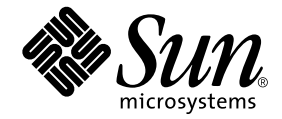

# Sun Ray™ Server Software 3.1 Installations- und Konfigurationshandbuch

für das Betriebssystem Solaris™

Sun Microsystems, Inc. www.sun.com

Teile-Nr. 819-3368-10 September 2005, Ausgabe A Copyright 2002—2005, Sun Microsystems, Inc., 4150 Network Circle, Santa Clara, California 95054, USA. Alle Rechte vorbehalten.

Sun Microsystems Inc. ist der Inhaber der geistigen Eigentumsrechte in Bezug auf die in diesem Dokument beschriebene Technologie. Zu diesen geistigen Eigentumsrechten können insbesondere und ohne Einschränkung eines oder mehrere der in den Vereinigten Staaten angemeldeten Patente zählen, die unter http://www.sun.com/patents aufgelistet sind, sowie eines oder mehrere zusätzliche Patente bzw. anhängige Patentanmeldungen in den Vereinigten Staaten und anderen Ländern.

Dieses Dokument und das Produkt, auf das es sich bezieht, werden unter Lizenz vertrieben, wodurch die Verwendung, das Kopieren, Verteilen und Dekompilieren eingeschränkt werden. Ohne vorherige schriftliche Genehmigung durch Sun und gegebenenfalls seiner Lizenzgeber darf kein Teil des Produkts oder dieses Dokuments in irgendeiner Form reproduziert werden.

Die Software anderer Hersteller, einschließlich der Schriftentechnologie, ist urheberrechtlich geschützt und von Lieferanten von Sun lizenziert.

Teile des Produkts können aus Berkeley BSD-Systemen abgeleitet sein, die von der University of California lizenziert sind. UNIX ist eine eingetragene Marke in den Vereinigten Staaten und in anderen Ländern und wird ausschließlich durch die X/Open Company Ltd. lizenziert.

Sun, Sun Microsystems, das Sun-Logo, Sun Ray, Sun WebServer, Sun Enterprise, Ultra, UltraSPARC, SunFastEthernet, Sun Quad FastEthernet, Java, JDK, HotJava und Solaris sind Marken, eingetragene Marken oder Dienstmarken von Microsystems, Inc. in den Vereinigten Staaten und anderen Ländern. Sämtliche SPARC-Marken werden unter Lizenz verwendet und sind Marken oder eingetragene Marken von SPARC International Inc. in den Vereinigten Staaten und in anderen Ländern. Produkte mit der SPARC-Marke basieren auf einer von Sun Microsystems Inc. entwickelten Architektur.

Netscape ist eine Marke oder eingetragene Marke von Netscape Communications Corporation.

Die grafischen Benutzeroberflächen von OPEN LOOK und Sun™ wurden von Sun Microsystems Inc. für seine Benutzer und Lizenznehmer entwickelt. Sun erkennt die von Xerox auf dem Gebiet der visuellen und grafischen Benutzerschnittstellen für die Computerindustrie geleistete Forschungs- und Entwicklungsarbeit an. Sun ist Inhaber einer einfachen Lizenz von Xerox für die Xerox Graphical User Interface. Diese Lizenz gilt auch für Lizenznehmer von SUN, die mit den OPEN LOOK-Spezifikationen übereinstimmende grafische Benutzerschnittstellen implementieren und die schriftlichen Lizenzvereinbarungen einhalten.

Federal Acquisitions: Kommerzielle Software – Für Angehörige der Regierung der Vereinigten Staaten gelten die Einschränkungen der<br>Standardlizenzvereinbarung.

Die Verwendung, Duplizierung oder Veröffentlichung durch die Regierung der Vereinigten Staaten unterliegt den in den<br>Lizenzvereinbarungen von Sun Microsystems, Inc. sowie in DFARS 227.7202-1(a) und 227.7202-3(a) (1995), DF (Oct. 1998), FAR 12.212(a) (1995), FAR 52.227-19 oder FAR 52.227-14 (ALT III) dargelegten Einschränkungen.

DIE DOKUMENTATION WIRD "IN DER VORLIEGENDEN FORM" BEREITGESTELLT UND ALLE AUSDRÜCKLICHEN ODER STILLSCHWEIGENDEN BEDINGUNGEN, ZUSICHERUNGEN UND GARANTIEN, EINSCHLIESSLICH EINER STILLSCHWEIGENDEN GARANTIE DER HANDELSÜBLICHEN QUALITÄT, DER EIGNUNG FÜR EINEN BESTIMMTEN ZWECK ODER DER NICHTVERLETZUNG VON RECHTEN WERDEN IN DEM UMFANG AUSGESCHLOSSEN, IN DEM DIES RECHTLICH ZULÄSSIG IST.

Copyright 2002—2005, Sun Microsystems, Inc., 4150 Network Circle, Santa Clara, California 95054, Etats-Unis. Tous droits réservés.

Sun Microsystems, Inc. a les droits de propriété intellectuels relatants à la technologie incorporée dans le produit qui est décrit dans ce<br>document. En particulier, et sans la limitation, ces droits de propriété intellect à http://www.sun.com/patents et un ou les brevets plus supplémentaires ou les applications de brevet en attente dans les Etats-Unis et dans les autres pays.

Ce produit ou document est protégé par un copyright et distribué avec des licences qui en restreignent l'utilisation, la copie, la distribution, et la décompilation. Aucune partie de ce produit ou document ne peut être reproduite sous aucune forme, parquelque moyen que ce soit, sans l'autorisation préalable et écrite de Sun et de ses bailleurs de licence, s'il y ena.

Le logiciel détenu par des tiers, et qui comprend la technologie relative aux polices de caractères, est protégé par un copyright et licencié par des<br>fournisseurs de Sun.

Des parties de ce produit pourront être dérivées des systèmes Berkeley BSD licenciés par l'Université de Californie. UNIX est une marque déposée aux Etats-Unis et dans d'autres pays et licenciée exclusivement par X/Open Company, Ltd.

Sun, Sun Microsystems, le logo Sun, Sun Ray, Sun WebServer, Sun Enterprise, Ultra, UltraSPARC, SunFastEthernet, Sun Quad FastEthernet, Java, JDK, HotJava, et Solaris sont des marques de fabrique ou des marques déposées, ou marques de service, de Sun Microsystems, Inc. aux Etats-Unis et dans d'autres pays.

Toutes les marques SPARC sont utilisées sous licence et sont des marques de fabrique ou des marques déposées de SPARC International, Inc. aux Etats-Unis et dans d'autres pays. Les produits portant les marques SPARC sont basés sur une architecture développée par Sun Microsystems, Inc.

Netscape est une marque de Netscape Communications Corporation aux Etats-Unis et dans d'autres pays.

L'interface d'utilisation graphique OPEN LOOK et Sun™ a été développée par Sun Microsystems, Inc. pour ses utilisateurs et licenciés. Sun reconnaît les efforts de pionniers de Xerox pour la recherche et le développment du concept des interfaces d'utilisation visuelle ou graphique pour l'industrie de l'informatique. Sun détient une license non exclusive do Xerox sur l'interface d'utilisation graphique Xerox, cette licence couvrant également les licenciées de Sun qui mettent en place l'interface d 'utilisation graphique OPEN LOOK et qui en outre se conforment aux licences écrites de Sun.

LA DOCUMENTATION EST FOURNIE "EN L'ETAT" ET TOUTES AUTRES CONDITIONS, DECLARATIONS ET GARANTIES EXPRESSES OU TACITES SONT FORMELLEMENT EXCLUES, DANS LA MESURE AUTORISEE PAR LA LOI APPLICABLE, Y COMPRIS NOTAMMENT TOUTE GARANTIE IMPLICITE RELATIVE A LA QUALITE MARCHANDE, A L'APTITUDE A UNE UTILISATION PARTICULIERE OU A L'ABSENCE DE CONTREFAÇON.

# Inhalt

#### **[Vorwort i](#page-10-0)**

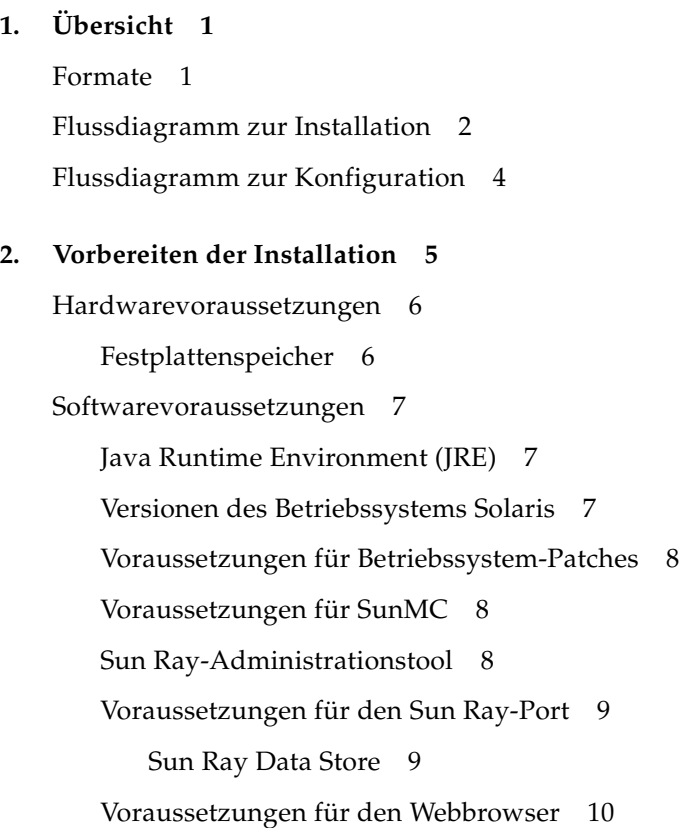

#### **3. [Installation 1](#page-24-0)1**

▼ [So installieren Sie die Sun Ray Server Software](#page-24-1) 11

#### **4. Vorbereiten der Aktualisierung der Sun Ray Server Software 15**

[Voraussetzungen](#page-28-0) 15

[Failover-Gruppen](#page-30-0) 17

▼ [So trennen Sie den Sun Ray-Server von der Interconnect-Schnittstelle](#page-31-0) 18 [Sichern der Konfigurationsdaten 1](#page-32-0)9

▼ [So sichern Sie die Sun Ray-Serverkonfiguration](#page-33-0) 20

[Dekonfigurieren des Sun Ray-Servers](#page-34-0) 21

▼ [So dekonfigurieren Sie die Sun Ray Server Software](#page-34-1) 21

[Entfernen der Software 2](#page-35-0)2

▼ [So entfernen Sie die Sun Ray Server Software](#page-35-1) 22

#### **5. [Aktualisierung](#page-38-0) 25**

[Aktualisieren des Betriebssystems 2](#page-38-1)5

[So führen Sie eine Aktualisierung des Betriebssystems aus](#page-38-2) 25

[Aktualisieren des Sun Ray-Servers 2](#page-39-0)6

[So führen Sie eine Aktualisierung des Sun Ray-Servers aus](#page-39-1) 26

#### **6. [Vorbereiten der Konfiguration 2](#page-42-0)9**

[Konfigurationsschritte](#page-42-1) 29

[Konfigurationsarbeitsblätter 3](#page-44-0)1

[Grundlegende Netzwerktopologie](#page-47-0) 34

#### **7. [Konfiguration 3](#page-50-0)7**

[Konfigurieren des Sun Ray-Servers](#page-50-1) 37

- ▼ [So konfigurieren Sie eine dedizierte](#page-51-0)  [Sun Ray-Interconnect-Schnittstelle](#page-51-0) 38
- [So konfigurieren Sie den Sun Ray-Server in einem LAN](#page-53-0) 40
- [So aktivieren bzw. deaktivieren Sie die Sun Ray-LAN-Verbindung 4](#page-55-0)2
- [So konfigurieren Sie die Sun Ray Server Software 4](#page-55-1)2
- [So konfigurieren Sie die Sun Ray-Serverhierarchie](#page-57-0) 44
- [So synchronisieren Sie primäre und sekundäre Sun Ray-Server](#page-59-0) 46
- [So synchronisieren Sie die Sun Ray-DTU-Firmware](#page-59-1) 46
- So konvertieren und synchronisieren Sie den Port für den Sun Ray [Data Store 4](#page-60-0)7
- [So reaktivieren Sie den alten SunDS-Dienst 4](#page-61-0)8
- [So ermitteln Sie die Integrität der Konfigurationsdateien](#page-62-0) 49
- [So ersetzen Sie die Dateien](#page-63-0) Xservers und Xconfig 50
- [So konfigurieren Sie einen HTTP-Server manuell 5](#page-64-0)1
- [So booten Sie den Sun Ray-Server neu 5](#page-66-0)3

#### **A. [Zusätzliche Informationen](#page-68-0) 55**

[Installieren der SunMC-Software](#page-68-1) 55

[Voraussetzungen für die SunMC-Software](#page-69-0) 56

- ▼ [So installieren Sie die Sun Ray Server Software nach der Installation](#page-71-0)  [der Sun Management Center-Software 5](#page-71-0)8
- ▼ [So installieren Sie die Sun Management Center-Software nach der](#page-71-1)  [Installation der Sun Ray Server Software 5](#page-71-1)8
- ▼ [So installieren Sie den SunMC-Agent auf separaten Servern 5](#page-72-0)9

[Einhängen einer CD-ROM von einem fernen System 6](#page-73-0)0

- ▼ [So hängen Sie die CD-ROM von einem fernen Server ein](#page-73-1) 60
- ▼ [So hängen Sie die CD-ROM von einem fernen Server aus](#page-74-0) 61

[Wiederherstellen der](#page-75-0) utadm-Funktionen 62

[Modifizierte Systemdateien](#page-75-1) 62

[utinstall](#page-76-0)-Fehlermeldungen 63

**[Index 6](#page-80-0)7**

## Abbildungen

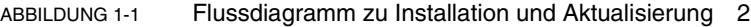

[ABBILDUNG 1-2](#page-17-1) Sun Ray-Konfiguration für verschiedene Netzwerktypen 4

- [ABBILDUNG 6-1](#page-48-0) Dediziertes, privates Sun Ray-Netzwerk ohne Routing 35
- [ABBILDUNG 6-2](#page-48-1) Freigegebenes Netzwerk mit Sun Ray-DTUs ohne Routing 35
- [ABBILDUNG 6-3](#page-49-0) Freigegebenes Netzwerk mit Routing 36

## Tabellen

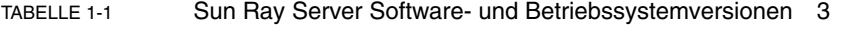

- [TABELLE 2-1](#page-19-2) Erforderlicher Festplattenspeicher für die Sun Ray Server Software 6
- [TABELLE 4-1](#page-29-0) Übersicht der Aktualisierungsvoraussetzungen 16
- [TABELLE 6-1](#page-44-1) Arbeitsblatt mit grundlegenden Parametern für dedizierte Interconnect-Konfiguration 31
- [TABELLE 6-2](#page-46-0) Arbeitsblatt mit lokalen Schnittstellenparametern für LAN-Konfiguration 33
- [TABELLE 6-3](#page-47-1) Failover-Parameter für die Sun Ray-Serverkonfiguration 34
- [TABELLE 6-4](#page-47-2) Erste und letzte Einheitenadresse in einer Failover-Gruppe 34
- [TABELLE A-1](#page-70-0) Zusätzliche Voraussetzungen auf dem Server 57
- [TABELLE A-2](#page-70-1) Zusätzliche Voraussetzungen für den Agent 57
- [TABELLE A-3](#page-70-2) Zusätzliche Voraussetzungen für den Server und die Agent-Komponenten 57
- [TABELLE A-4](#page-76-1) utinstall-Fehlermeldungen 63

### <span id="page-10-0"></span>Vorwort

Im *Sun Ray Server Software 3.1 Installations- und Konfigurationshandbuch für das Betriebssystem Solaris™* finden Sie Anweisungen zur Installation, Aktualisierung und Konfiguration eines Systems von Sun Ray<sup>™</sup>-DTUs und deren Server bzw. Servern. Es richtet sich an System- und Netzwerkadministratoren, die bereits mit dem Sun Ray*™*-Computing-Paradigma vertraut sind und über weitreichende Netzwerkkenntnisse verfügen. Dieses Handbuch kann darüber hinaus auch bei der individuellen Anpassung von Sun Ray-Systemen nützlich sein.

## Voraussetzung zum Arbeiten mit diesem Buch

In diesem Handbuch wird davon ausgegangen, dass Sie die Sun Ray Server Software 3.1-CD zur Hand haben oder die Software elektronisch herunterladen können.

### Aufbau dieses Handbuchs

[Kapitel 1](#page-14-2) enthält eine kurze Übersicht über Installation, Aktualisierung und Konfiguration sowie zwei Flussdiagramme, die Sie bei der Installation der neuesten Sun Ray Server Software unterstützen.

[Kapitel 2](#page-18-1) beschreibt die Installationsvoraussetzungen.

In [Kapitel 3](#page-24-2) wird die Installation Schritt für Schritt beschrieben.

[Kapitel 4](#page-28-1) beschreibt die Vorbereitungen für die Aktualisierung einer früheren Version der Sun Ray Server Software. Das Kapitel enthält außerdem einige Erläuterungen zu Failover-Gruppen.

[Kapitel 5](#page-38-3) enthält Schritt-für-Schritt-Anweisungen für die Aktualisierung.

[Kapitel 6](#page-42-2) beschreibt die Konfigurationsvoraussetzungen. Das Kapitel enthält außerdem einige Erläuterungen zur Netzwerktopologie sowie einen Satz Arbeitsblätter.

[Kapitel 7](#page-50-2) enthält Schritt-für-Schritt-Anweisungen für die Konfiguration.

[Anhang A](#page-68-2) enthält alles Material, das sich nicht in die oben genannten Kapitel einordnen lässt. Dazu gehören unter anderem Fehlermeldungen des Installationsskripts.

Darüber hinaus enthält dieses Handbuch einen Index.

## Verwenden von UNIX-Befehlen

Dieses Dokument enthält keine Informationen zu grundlegenden UNIX®-Befehlen und -Verfahren, wie z. B. das Herunterfahren des Systems, das Booten des Systems oder das Konfigurieren von Geräten. Dieses Dokument enthält jedoch Informationen zu spezifischen Befehlen für das Sun Ray-System.

# Typographische Konventionen

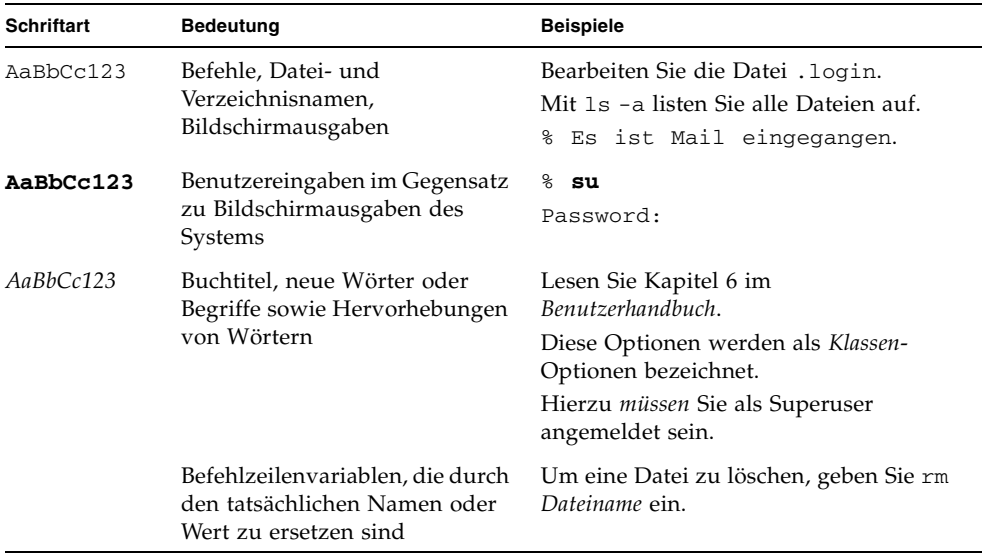

# Eingabeaufforderungen der Shell

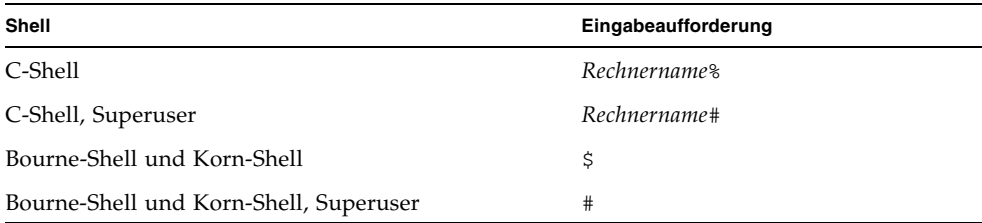

## Weitere Dokumentation

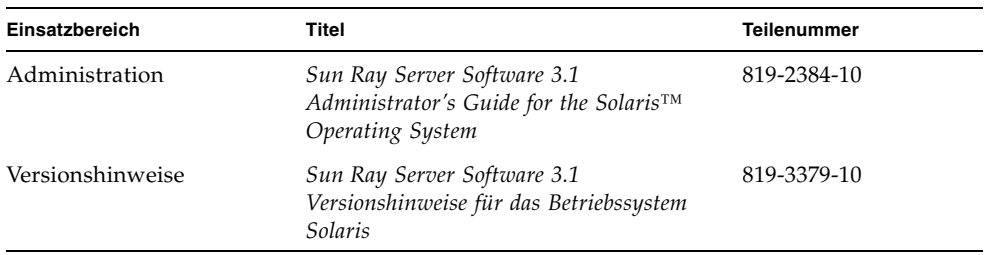

## Zugriff auf Dokumentation von Sun

Unter der folgenden Adresse finden Sie eine große Auswahl an Sun-Dokumentationen einschließlich lokalisierter Versionen, die Sie anzeigen, ausdrucken oder erwerben können:

http://www.sun.com/documentation

## Ihre Meinung ist gefragt

Sun bemüht sich um eine stetige Verbesserung seiner Dokumentation und ist deshalb an Ihrer Meinung und Ihren Anregungen interessiert. Schicken Sie bitte Ihre Kommentare per E-Mail an:

docfeedback@sun.com

Geben Sie in die Betreffszeile der E-Mail bitte die Teilenummer des Dokuments ein.

<span id="page-14-2"></span>KAPITEL **1**

## <span id="page-14-0"></span>Übersicht

In diesem Handbuch werden die Installation, Aktualisierung, Konfiguration und Deinstallation der Sun Ray™ Server Software 3.1 beschrieben. Außerdem enthält das Handbuch Anweisungen für die Aktualisierung auf die geeignete Version des Betriebssystems Solaris.

Es wird davon ausgegangen, dass der Leser mit grundlegenden UNIX®-Befehlen vertraut ist und über Erfahrung in der Netzwerkkonfiguration und -administration verfügt. Technische Informationen und Anweisungen werden mit der Befehlszeilenschnittstelle dargestellt.

Eine grafische Übersicht über die auszuführenden Schritte bietet das Flussdiagramm ([ABBILDUNG 1-1\)](#page-15-1) auf der nächsten Seite. Befolgen Sie die Anweisungen in diesem Handbuch, um unnötige Probleme bei der Installation, Aktualisierung oder Konfiguration von Sun Ray-Systemen zu vermeiden.

### <span id="page-14-1"></span>Formate

Die Sun Ray Server Software 3.1 steht auf CD-ROM und als elektronischer Software-Download zur Verfügung. Wenn Sie die Software auf elektronischem Weg herunterladen und dann in diesem Handbuch angewiesen werden, in das Abbildverzeichnis auf der CD-ROM zu wechseln, wechseln Sie stattdessen bitte in das Abbildverzeichnis unter dem Download-Verzeichnis. Die Befehle werden in beiden Dateisystemen ordnungsgemäß ausgeführt.

## Flussdiagramm zur Installation

Das folgende Diagramm zeigt die wichtigsten Entscheidungen, die Sie vor der Installation bzw. Aktualisierung treffen müssen.

<span id="page-15-0"></span>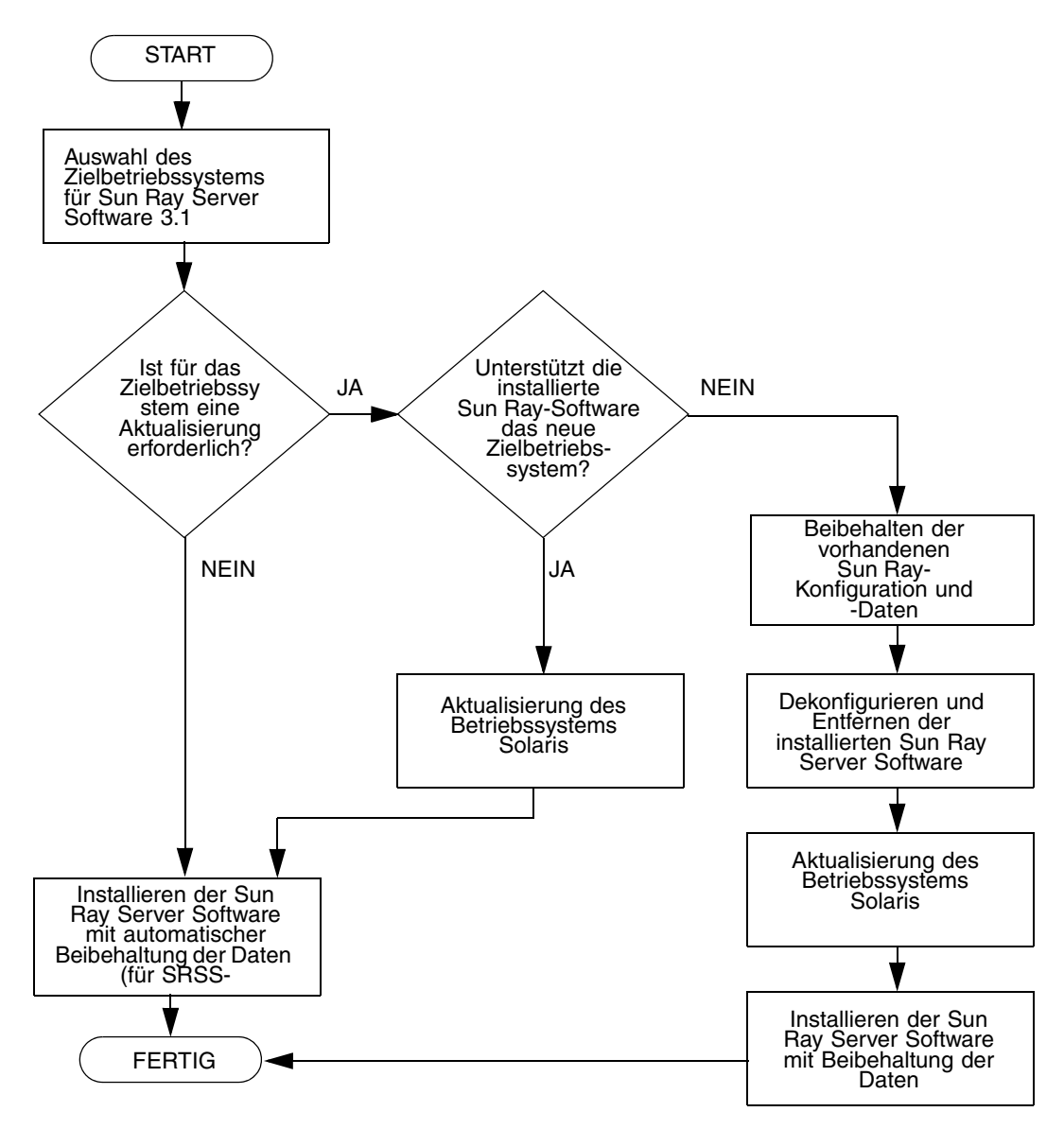

<span id="page-15-1"></span>**ABBILDUNG 1-1** Flussdiagramm zu Installation und Aktualisierung

- Wenn Sie die Sun Ray Server Software zum ersten Mal installieren, lesen Sie bitte zunächst ["Vorbereiten der Installation" auf Seite 5.](#page-18-2)
- Wenn Sie die Sun Ray Server Software aktualisieren, lesen Sie bitte zunächst ["Vorbereiten der Aktualisierung der Sun Ray Server Software" auf Seite 15](#page-28-2).
- Wenn Sie aus neuen und vorhandenen Sun Ray-Servern eine Failover-Gruppe erstellen, lesen Sie "So konfigurieren Sie die Sun Ray-Serverhierarchie" auf [Seite 44](#page-57-1).

Aus der folgenden Tabelle geht hervor, welche Versionen der Sun Ray Server Software mit welchen Versionen des Betriebssystems Solaris kompatibel sind.

<span id="page-16-0"></span>

| Sun Ray | Solaris 2.6 Solaris 7 |    | Solaris 8                                              | Solaris 9                                              | Solaris 10    | <b>TSOL</b>                  |
|---------|-----------------------|----|--------------------------------------------------------|--------------------------------------------------------|---------------|------------------------------|
| 1.0     | Ja                    | Ja |                                                        |                                                        |               |                              |
| 1.1     | Ja                    | Ja |                                                        |                                                        |               |                              |
| 1.2     | Ja                    | Ja | Ja                                                     |                                                        |               |                              |
| 1.3     | Ja                    | Ja | Ja                                                     |                                                        |               |                              |
| 2.0     |                       | -  | Solaris 8 Update 7<br>oder höher<br>(Solaris $82/02$ ) | Solaris 9 Update 1<br>oder höher<br>(Solaris $99/02$ ) |               | Trusted Solaris 8<br>(12/02) |
| 3       |                       | -  | Solaris 8 Update 7<br>oder höher<br>(Solaris $82/02$ ) | Solaris 9 Update 7<br>oder höher<br>(Solaris $99/04$ ) |               | Trusted Solaris 8<br>(7/03)  |
| 3.1     |                       |    | nur SPARC                                              | nur SPARC                                              | SPARC und x86 | Trusted Solaris 8<br>(2/04)  |

**TABELLE 1-1** Sun Ray Server Software- und Betriebssystemversionen

## <span id="page-17-0"></span>Flussdiagramm zur Konfiguration

Das folgende Diagramm zeigt die wichtigsten Entscheidungen, die Sie vor der Konfiguration von Sun Ray-Servern und DTUs (Desktop Units) in einem Netzwerk bzw. vor der Konfiguration eines Netzwerks für Sun Ray-Systeme treffen müssen.

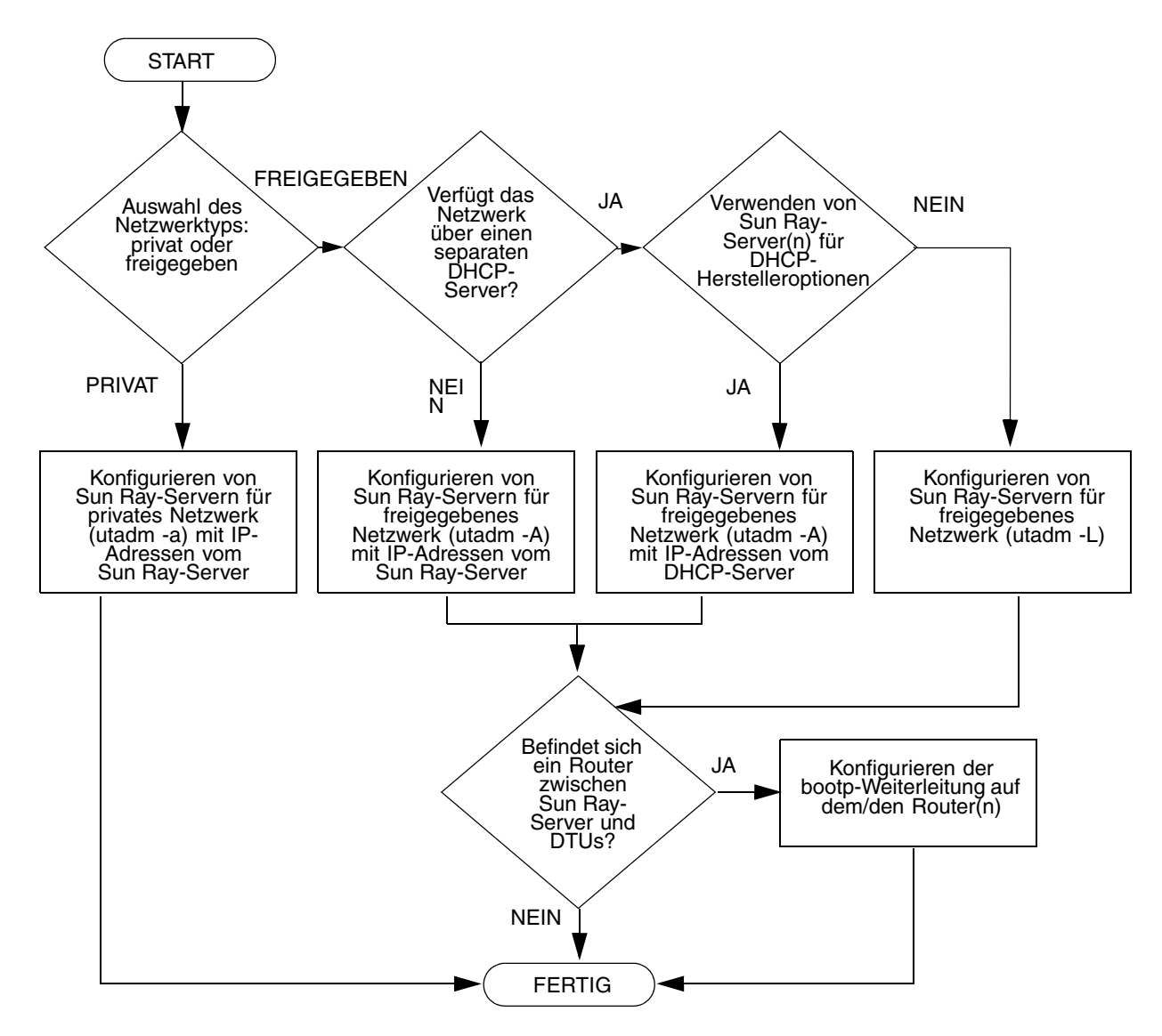

<span id="page-17-1"></span>**ABBILDUNG 1-2** Sun Ray-Konfiguration für verschiedene Netzwerktypen

### <span id="page-18-2"></span><span id="page-18-1"></span><span id="page-18-0"></span>Vorbereiten der Installation

Die Installation der Sun Ray Server Software 3.1 ist problemlos und einfach. Stellen Sie jedoch bitte unbedingt sicher, dass alle nötigen Voraussetzungen erfüllt sind. In diesem Kapitel wird das Vorgehen dabei erläutert.

Dieses Kapitel behandelt die folgenden Themen:

- ["Hardwarevoraussetzungen" auf Seite 6](#page-19-0)
- ["Softwarevoraussetzungen" auf Seite 7](#page-20-0)

Vor der Installation der Sun Ray Server Software sind folgende Schritte auszuführen:

■ Überprüfen des Betrsiebssystems:

Stellen Sie sicher, dass auf dem System das gewünschte unterstützte Betriebssystem läuft. Informationen hierzu finden Sie unter ["Aktualisieren des](#page-38-4)  [Betriebssystems" auf Seite 25](#page-38-4).

■ Überprüfen, ob Sie das neueste Betriebssystem bzw. die neuesten Betriebssystem-Patches installiert haben.

Informationen zu Solaris-Patches finden Sie unter "Voraussetzungen für [Betriebssystem-Patches" auf Seite 8](#page-21-0).

■ Überprüfen der Systemvoraussetzungen:

Stellen Sie sicher, dass das System/die Systeme, auf dem bzw. denen die Software installiert werden soll, die Hardware- und Softwarevoraussetzungen erfüllt bzw. erfüllen.

**Hinweis –** Das utinstall-Skript von SRSS 3.1 fügt den Diensten crontab, syslog, PAM und SunMC im Unterschied zu früheren Versionen nicht automatisch Sun Ray-Informationen hinzu. Dies erfolgt erst nach dem ersten Neustart nach der Installation oder Aktualisierung.

## <span id="page-19-0"></span>Hardwarevoraussetzungen

### <span id="page-19-1"></span>Festplattenspeicher

**Hinweis –** Es empfiehlt sich, den Server so zu konfigurieren, dass pro Benutzer etwa 50-100 MB Swap-Speicher zur Verfügung stehen.

Für die Standardinstallation der Sun Ray Server Software sind mindestens 95 MB Festplattenspeicher erforderlich. Aus [TABELLE 2-1](#page-19-2) geht hervor, wie viel Festplattenspeicher für die einzelnen Verzeichnisse benötigt wird:

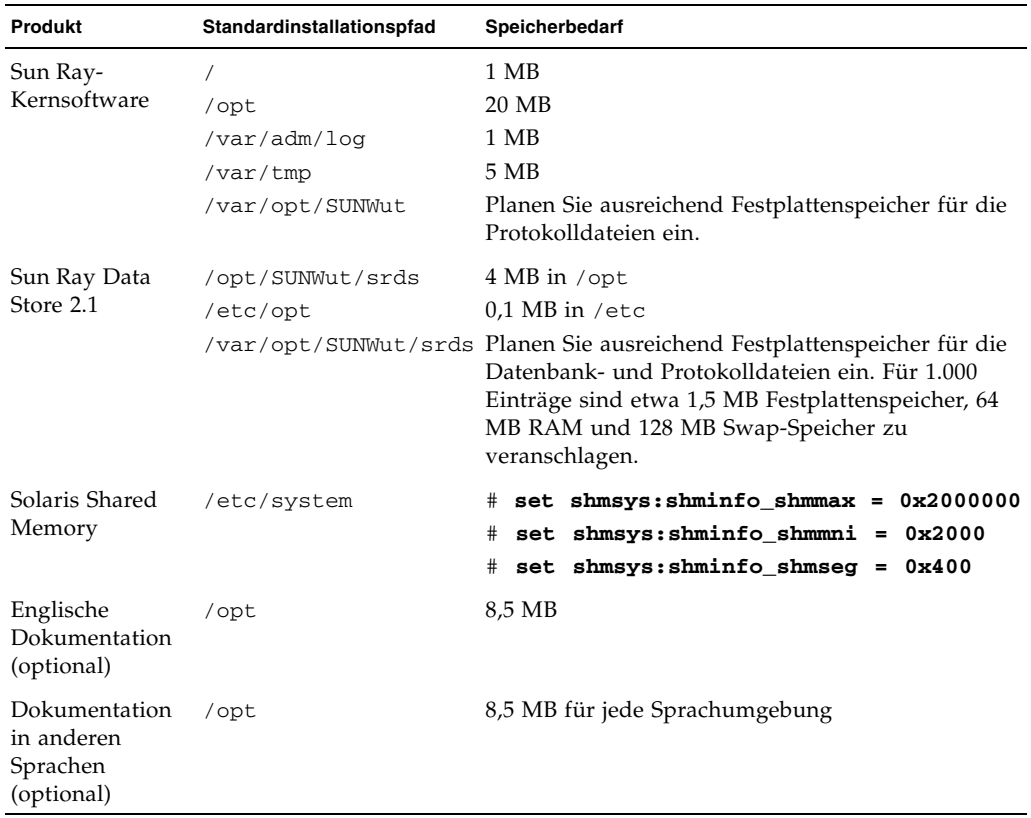

<span id="page-19-2"></span>**TABELLE 2-1** Erforderlicher Festplattenspeicher für die Sun Ray Server Software

### <span id="page-20-0"></span>Softwarevoraussetzungen

### <span id="page-20-1"></span>Java Runtime Environment (JRE)

Für SRSS 3.1 ist JRE, Version 1.4.2 oder höher, erforderlich. Das neueste Java-Release steht unter folgendem URL zur Verfügung:

http://java.sun.com/j2se

JRE, Version 1.4.2, ist außerdem auf der SRSS 3.1-CD im Verzeichnis "Supplemental" enthalten.

### <span id="page-20-2"></span>Versionen des Betriebssystems Solaris

Auf SPARC-Plattformen läuft das Sun Ray-System unter den Betriebssystemen Solaris 8\_update7 (Solaris 8 2/02) und Solaris 9\_update5 (Solaris 9 12/03), unter Solaris 10 läuft es sowohl auf SPARC- als auch auf x86-Plattformen. Wenn auf dem System/den Systemen, auf dem bzw. denen die Sun Ray Server Software installiert werden soll, bereits die richtige Solaris-Betriebssystemversion installiert ist, fahren Sie mit [Kapitel 3](#page-24-2) fort. Wenn Sie das Betriebssystem Solaris aktualisieren müssen, führen Sie bitte die Anweisungen unter "Aktualisieren des Betriebssystems" auf [Seite 25](#page-38-4) aus, bevor Sie fortfahren.

- SPARC: Führen Sie auf dem Sun Ray-Server eine Softwareclusterinstallation des Typs Gesamte Distribution von Solaris 8, 9 oder 10 Server, Ausgabe für SPARC-Plattform, aus, bevor Sie die Sun Ray Server Software installieren.
- x86: Konfigurieren Sie den x86-Sun Ray-Server mithilfe einer Softwareclusterinstallation des Typs Gesamte Distribution.

**Hinweis –** Für x86-Plattformen ist Solaris 10 erforderlich.

Geben Sie den folgenden UNIX-Befehl als Benutzer des Sun Ray-Servers ein, um die Betriebssystemversion zu überprüfen:

% **cat /etc/release**

Wenn die Versionsnummer des Servers niedriger ist als erforderlich, wenden Sie sich bitte an Ihre Sun Microsystems-Vertretung, um die neueste Version der Solaris-Software zu erwerben.

### <span id="page-21-3"></span><span id="page-21-0"></span>Voraussetzungen für Betriebssystem-Patches

Das Skript utinstall der Sun Ray Server Software installiert standardmäßig erforderliche Patches, die noch nicht im neuesten Recommended Patch Cluster (RPC) enthalten sind. Damit die Software ordnungsgemäß funktioniert, *müssen* Sie jedoch auch das neueste Recommended Patch Cluster (RPC) für die Betriebssystemversion installieren, die Sie verwenden wollen.

Laden Sie bitte das neueste RPC von http://sunsolve.sun.com herunter und navigieren Sie dann zu Product Patches->Recommended Patch Clusters-> Recommended Solaris Patch Clusters and J2SE Clusters.

Blättern Sie durch die Liste der Patchcluster und wählen Sie die neuesten Patches für Ihre Betriebssystemversion aus.

**Hinweis –** Zur Zeit der Bearbeitung dieses Installationshandbuchs lautet der entsprechende URL http://sunsolve.Sun.COM/pub-cgi/ show.pl?target= patches/patch-access Dieser kann sich jedoch ohne Ankündigung ändern.

Weitere Informationen zu den neuesten Sun Ray-Patches finden Sie unter folgendem URL:

http://www.sun.com/products/sunray/patches.html

<span id="page-21-1"></span>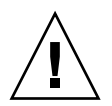

**Vorsicht –** Wird das neueste RPC nicht installiert, kann es zu unvorhersehbaren Problemen kommen.

### Voraussetzungen für SunMC

Wenn SunMC verwendet werden soll, muss der Administrator die richtige Version der SunMC-Software installieren. Informationen hierzu finden Sie unter ["Installieren](#page-68-3)  [der SunMC-Software" auf Seite 55.](#page-68-3)

### <span id="page-21-2"></span>Sun Ray-Administrationstool

Für das Sun Ray-Administrationstool (Admin-GUI) muss auf jedem Sun Ray-Server ein Webserver installiert sein und ausgeführt werden.

Wenn ein Apache HTTP Server erkannt wird, fragt das Skript utconfig, ob er automatisch konfiguriert werden soll. Wenn Sie dies bestätigen, wird die Konfiguration ausgeführt.

Wenn Sie die Frage verneinen, wird die Konfiguration in /etc/opt/SUNWut/http/http.conf gespeichert. Anhand dieser Datei können Sie den HTTP-Server dann manuell konfigurieren. Wenn Sie einen anderen Webserver als Apache verwenden wollen, lesen Sie bitte unter "So konfigurieren Sie [einen HTTP-Server manuell" auf Seite 51](#page-64-1) nach.

Der Apache HTTP Server steht unter dem folgenden URL zur Verfügung: http://httpd.apache.org

Das Sun Ray-Konfigurationsskript arbeitet standardmäßig mit Port 1660 für das Sun Ray-Administrationstool (Admin-GUI). Steht dieser Port nicht zur Verfügung, können Sie einen neuen Port konfigurieren, während das Skript utconfig ausgeführt wird.

Informationen zur manuellen Konfiguration eines Webservers finden Sie unter ["So konfigurieren Sie einen HTTP-Server manuell" auf Seite 51](#page-64-1).

### <span id="page-22-0"></span>Voraussetzungen für den Sun Ray-Port

Für die Sun Ray Server Software 3.1 gelten andere Voraussetzungen bezüglich des Ports als bei den 1.X-Versionen für den Sun Ray Data Store.

### <span id="page-22-1"></span>Sun Ray Data Store

Anstelle des SunDS-Produkts, das bislang zum Speichern der Sun Ray-Daten verwendet wurde, wird für die Sun Ray Server Software 3.1 der Sun Ray Data Store installiert und verwendet. Dieser private Datenspeicher arbeitet mit dem neuen Service-Port 7012. Bei richtiger Konfiguration ist die Interoperabilität mit dem alten SunDS-Produkt möglich.

Wenn Sie einen neuen Sun Ray-Server in einer ausschließlich auf SRSS 3.1 basierten Failover-Umgebung konfigurieren, wird standardmäßig der Service-Port 7012 verwendet.

Wenn bereits ein LDAP-Server (Lightweight Data Access Protocol) auf dem Sun Ray-Server konfiguriert ist, kann dieser gleichzeitig mit dem Sun Ray Data Store verwendet werden. Der LDAP-Server darf jedoch nicht mit Port 7012 arbeiten, denn dieser ist für den Sun Ray Data Store reserviert.

Wenn Sie einen neuen Sun Ray-Server in einer gemischten Failover-Gruppe konfigurieren, muss auf dem primären Server SRSS 3.1 ausgeführt werden.

**Hinweis –** Es ist zwar möglich, Failover-Gruppen zu konfigurieren, die aus Servern mit verschiedenen Versionen der Sun Ray Server Software bestehen, doch empfohlen wird dies nicht. Weitere Informationen finden Sie in Kapitel 11 im *Sun Ray Server Software 3.1 Administrator's Guide*.

Wenn SRSS 3.1 auf dem sekundären Server ausgeführt wird, sind keine weiteren Maßnahmen erforderlich. Das Dienstprogramm utreplica sorgt für eine automatische Synchronisierung mit der Portnummer auf dem primären Server.

Wenn Sie eine Aktualisierung von einem 1.x-Server ausführen, bleibt der alte LDAP-Port aktiv und kann so weiterhin mit anderen 1.x-Servern in der Failover-Gruppe kommunizieren.

**Tipp –** Sobald Sie alle Server in der Failover-Gruppe aktualisiert haben, müssen Sie die Server auf Port 7012 umstellen, indem Sie den Befehl utdssync auf dem primären Server ausführen. Auf diese Weise kann SunDS neben Sun Ray Data Store betrieben werden.

### <span id="page-23-0"></span>Voraussetzungen für den Webbrowser

Zum Anzeigen des Sun Ray-Administrationstools (Admin-GUI) muss ein Webbrowser wie Mozilla oder Netscape™ Communicator auf dem System installiert sein, auf dem das Tool angezeigt werden soll.

Die neueste Version des Mozilla-Browsers steht unter folgendem URL zur Verfügung:

http://www.mozilla.org/download.html

Die neueste Version des Netscape Communicator-Browsers steht unter folgendem URL zur Verfügung:

http://www.netscape.com/download

Anweisungen zur manuellen Konfiguration eines Webservers finden Sie unter ["So konfigurieren Sie einen HTTP-Server manuell" auf Seite 51](#page-64-1).

### <span id="page-24-3"></span><span id="page-24-2"></span><span id="page-24-0"></span>Installation

In diesem Kapitel wird die Installation der Sun Ray Server Software erläutert. Wenn Sie die Sun Ray Server Software von einer früheren Version *aktualisieren*, lesen Sie bitte unter ["Vorbereiten der Aktualisierung der Sun Ray Server Software" auf](#page-28-2)  [Seite 15](#page-28-2) weiter.

### <span id="page-24-4"></span><span id="page-24-1"></span>▼ So installieren Sie die Sun Ray Server Software

- **1. Wenn Sie die CD-ROM mit der Sun Ray Server Software 3.1 bereits lokal oder von einem fernen Server eingehängt oder die elektronisch heruntergeladenen Dateien in ein Abbildverzeichnis extrahiert haben, beginnen Sie mit [Schritt 4.](#page-25-0)**
- **2. Öffnen Sie als Superuser ein Shell-Fenster auf dem Sun Ray-Server.**

**Tipp –** Um Installationsskriptfehler zu vermeiden, die beim Übertragen der Benutzerumgebungseinstellungen auftreten können, benutzen Sie anstelle des Befehls su einen der folgenden Befehle für die Superuser-Anmeldung:

% **su -**

% **su - root**

**3. Legen Sie die CD-ROM mit der Sun Ray Server Software 3.1 ein.**

Wenn sich ein Dateimanagerfenster öffnet, schließen Sie es. Das Dateimanager-CD-ROM-Fenster ist für die Installation nicht erforderlich.

<span id="page-25-0"></span>**4. Wechseln Sie ins Abbildverzeichnis. Beispiel:**

```
# cd /cdrom/cdrom0
```
**5. Installieren Sie die Sun Ray Server Software:**

# **./utinstall**

Die Installation beginnt. Das Skript:

■ Fordert Sie zur Angabe des Speicherorts von Java JRE 1.4.2 oder höher auf.

```
Hinweis – Um JRE aus dem Verzeichnis "Supplemental" zu installieren, verwenden
Sie den Befehl
```

```
j2re-1_4_2_07-solaris-sparc.sh.
Verwenden Sie nicht den Befehl
j2re-1_4_2_07-solaris-sparcv9.sh.
```
- Prüft, welche erforderlichen Softwareprodukte bereits installiert sind.
- Prüft, ob Controlled Access Mode-Packages (kiosk) vorhanden sind

**Hinweis –** Bei früheren Releases von SRSS wurden standardmäßig alle Sprachumgebungen installiert. Bei einer Aktualisierung installiert das Installationsskript der Version SRSS 3.1 automatisch alle Sprachumgebungen, die bei der Vorversion installiert waren. Bei neuen Installationen fragt es nacheinander nach jeder einzelnen Sprachumgebung. Wenn nur en\_US installiert ist und Sie später eine oder mehrere weitere Sprachumgebungen hinzufügen möchten, gehen Sie bitte nach den Anweisungen in den Versionshinweisen vor.

- Fordert Sie zur Eingabe einer Antwort auf, bevor die erforderlichen Softwareprodukte sowie alle notwendigen Patches installiert werden (nur Solaris).
- **6. Antworten Sie auf diese Aufforderung mit** y **(ja).**
	- Das Skript installiert nun die Solaris-Patches (falls vorhanden) und die erforderlichen Softwareanwendungen:

**Hinweis –** Das Skript utinstall fordert Sie zum Neustart des Sun Ray-Servers auf. Sie können diesen jedoch verschieben, bis Sie alle Features konfiguriert haben.

- Das Skript utinstall wird beendet und gibt an, dass eine Protokolldatei an folgendem Speicherort zur Verfügung steht:
	- /var/adm/log/utinstall.*Jahr\_Monat\_Tag\_Stunde*:*Minute*:*Sekunde*.log

zur Verfügung steht. Die angezeigten Werte stehen dabei für einen Zeitstempel, der angibt, wann utinstall gestartet wurde.

**Hinweis –** Eine Liste der Fehlermeldungen von utinstall finden Sie unter "utinstall[-Fehlermeldungen" auf Seite 63](#page-76-2).

**Tipp –** Überprüfen Sie die Protokolldatei. Viele Installationsprobleme werden in dieser Datei aufgezeichnet und häufig übersehen.

**7. Unter ["Vorbereiten der Konfiguration" auf Seite 29](#page-42-3) finden Sie Anweisungen zum Vorbereiten der Konfiguration und zum Neustart des Sun Ray-Servers.**

Wenn auch auf anderen Systemen Software installiert werden soll, schlagen Sie unter ["Aktualisieren des Betriebssystems" auf Seite 25](#page-38-4) nach und führen Sie die nötigen Installationsschritte für diese Systeme aus.

## <span id="page-28-2"></span><span id="page-28-1"></span>Vorbereiten der Aktualisierung der Sun Ray Server Software

In diesem Kapitel werden die Vorbereitungen für die *Aktualisierung* einer früheren Version der Sun Ray Server Software beschrieben.

Dieses Kapitel behandelt die folgenden Themen:

- ["Voraussetzungen" auf Seite 15](#page-28-0)
- ["Failover-Gruppen" auf Seite 17](#page-30-0)
- ["Sichern der Konfigurationsdaten" auf Seite 19](#page-32-0)
- ["Dekonfigurieren des Sun Ray-Servers" auf Seite 21](#page-34-0)
- ["Entfernen der Software" auf Seite 22](#page-35-0)

### <span id="page-28-0"></span>Voraussetzungen

Sie können die aktuelle Sun Ray Server Software aktualisieren, wenn Sie eine neue Sun Ray Server Software 3.1 Right-to-Use-Lizenz erworben haben oder über einen Sun Ray Server Software Servicevertrag mit Berechtigung für Aktualisierungen verfügen.

Wenn Sie eine frühere Version der Sun Ray Server Software aktualisieren möchten, müssen Sie zunächst ermitteln, ob eine Aktualisierung des Release Ihres Betriebssystems erforderlich ist, und bei Bedarf zunächst das Betriebssystem aktualisieren. Informationen hierzu finden Sie unter "Aktualisieren des [Betriebssystems" auf Seite 25](#page-38-4).

**Hinweis –** Wenn Ihre aktuelle Version älter als Version 2.0 ist, müssen Sie entweder eine Aktualisierung auf Version 2.0 bzw. 3.0 und anschließend eine Aktualisierung auf Version 3.1 oder eine reine Installation durchführen. Normalerweise ist eine reine Installation einer zweimaligen Installation vorzuziehen.

**Hinweis –** Bevor Sie die Sun Ray Server Software aktualisieren, müssen Sie die Benutzer über die geplante Aktualisierung informieren und sie dazu veranlassen, ihre Sitzungen zu beenden, denn beim Aktualisieren gehen alle aktiven und unterbrochenen Sitzungen verloren.

Darüber hinaus fügt das utinstall-Skript von SRSS 3.1 den Diensten crontab, syslog, PAM und SunMC im Unterschied zu früheren Versionen nicht automatisch Sun Ray-Informationen hinzu. Dies erfolgt erst nach dem ersten Neustart nach der Installation oder Aktualisierung.

Die folgende Tabelle enthält eine Übersicht über die Voraussetzungen für die Aktualisierung.

<span id="page-29-0"></span>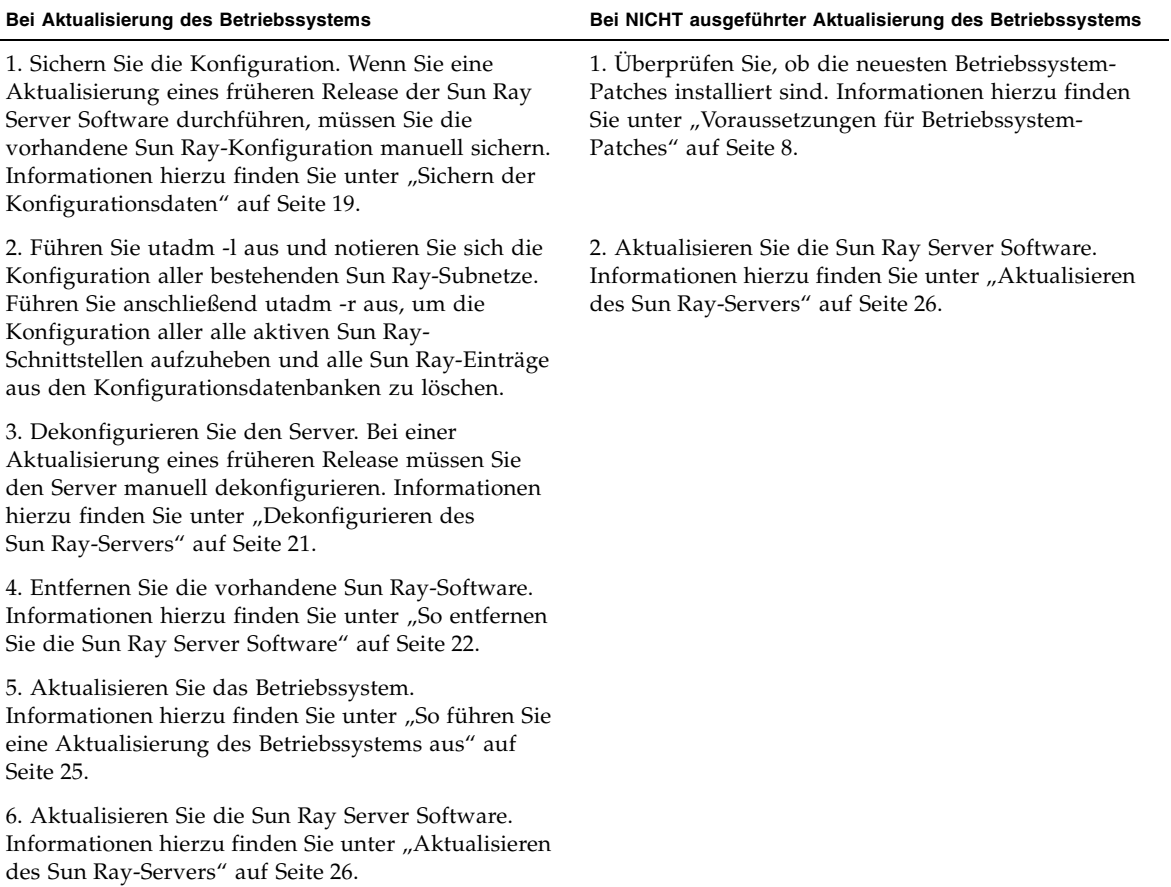

**TABELLE 4-1** Übersicht der Aktualisierungsvoraussetzungen

**Hinweis –** Es ist für die Aktualisierung nicht erforderlich, die aktuelle Sun Ray Server Software zu deinstallieren, wenn das Release Ihres Betriebssystems nicht aktualisiert wird.

# <span id="page-30-0"></span>Failover-Gruppen

Durch die Konfiguration einer Failover-Gruppe mit zwei oder mehr Sun Ray-Servern können Sie die Dienstverfügbarkeit auch bei Ausfall eines Servers gewährleisten. Wenn Sie vorhandene Sun Ray-Server in einer Failover-Gruppe zusammenfassen oder eine vorhandene Failover-Gruppe aktualisieren wollen, beachten Sie folgende Punkte:

■ Vor der Aktualisierung eines Servers sollten die Benutzer von Sun Ray-DTUs ihre Sitzungen beenden.

**Tipp –** Wenn es in einer großen Konfiguration problematisch wäre, alle Server auf einmal zu aktualisieren, aktualisieren Sie nacheinander immer einen oder zwei Server gleichzeitig.

- In Gruppen mit vier oder mehr Servern erzielen Sie die besten Ergebnisse, wenn der primäre Server so konfiguriert ist, dass er ausschließlich als Sun Ray Data Store fungiert. Konfigurieren Sie die sekundären Server so, dass sie nicht nur den Data Store, sondern auch die Benutzer direkt versorgen.
- Wenn Sie die neuen Funktionen von SRSS 3.1 nutzen möchten, dürfen Sie nicht verschiedene Versionen der Sun Ray Server Software in einer Failover-Gruppe einsetzen. Failover-Gruppen, in denen mit mehr als einer Softwareversion gearbeitet wird, bieten immer nur die Funktionen der ältesten darin eingesetzten Version.
- Das Neustarten bzw. Zurücksetzen der Sun Ray-Dienste mit der Admin-GUI funktioniert nicht über Server mit verschiedenen Sun Ray-Releases hinweg. Auch wenn Sie z. B. mit der Admin-GUI alle Server mit SRSS 3.1 in einer Failover-Gruppe neu starten, sollten Sie alle Server mit früheren SRSS-Versionen manuell neu starten bzw. zurücksetzen. Beachten Sie bitte auch den vorherigen Punkt.
- Wenn Sie einen neuen Server mit utconfig konfigurieren, arbeitet der Sun Ray Data Store standardmäßig mit Port 7012. Wenn Sie einen vorhandenen Sun Ray-Server aktualisieren, arbeitet der Sun Ray Data Store der Version 2.0 jedoch weiterhin mit dem alten LDAP-Port 389, was zu Port-Konflikten führen kann.

**Tipp –** Um Port-Konflikte zu vermeiden, entfernen Sie das alte Sun Data Store-Produkt während des utinstall-Vorgangs. Wenn im Sun Data Store andere als Sun Ray-Daten gespeichert sind, erstellen Sie davon eine Sicherungskopie, bevor Sie den Server aktualisieren, damit Sie sie später wiederherstellen können.

■ Deaktivieren Sie alle Firmware-Updates, bis alle Server in einer Failover-Gruppe aktualisiert sind. Beispiel**:**

```
# /opt/SUNWut/sbin/utfwadm -D -a -n all
```
**Hinweis –** Auch wenn Sie einen oder zwei Server pro Woche aktualisieren, müssen Sie mit dem Firmware-Update warten, bis alle Server in einer Gruppe aktualisiert sind.

■ Wenn es sich bei Ihrer Konfiguration um eine dedizierte, private Interconnect-Schnittstelle handelt, trennen Sie den Server von der Sun Ray-Interconnect-Schnittstelle.

**Hinweis –** Anweisungen finden Sie unter ["So konfigurieren Sie die Sun Ray-](#page-57-1)[Serverhierarchie" auf Seite 44](#page-57-1). Allgemeinere Erläuterungen zu Failover-Gruppen einschließlich Diagrammen zu Failover-Topologien enthält Kapitel 11 im *Sun Ray Server Software 3.1 Administrator's Guide*.

### <span id="page-31-0"></span>▼ So trennen Sie den Sun Ray-Server von der Interconnect-Schnittstelle

**Vorsicht –** Hierbei werden die Benutzer von ihren Sitzungen auf dem Sun Ray-Server getrennt. Sorgen Sie zunächst dafür, dass die Benutzer ihre Sitzungen beenden, und fahren Sie dann fort.

- **1. Öffnen Sie als Superuser ein Shell-Fenster auf dem Sun Ray-Server.**
- **2. Trennen Sie den Sun Ray-Server von der Sun Ray-Interconnect-Schnittstelle:**

# **/opt/SUNWut/sbin/utadm -r**

**Tipp –** Wenn Sie während der Konfiguration mit utadm das Signal <CTRL>C senden, funktioniert die Admin-GUI beim nächsten Aufruf möglicherweise nicht ordnungsgemäß. Geben Sie folgenden Befehl ein, um dieses Problem zu beheben: **dhtadm -R**.

#### **3. Sie haben jetzt folgende Möglichkeiten:**

- Wenn Sie das Betriebssystem aktualisieren oder neu installieren müssen, fahren Sie mit ["Sichern der Konfigurationsdaten" auf Seite 19](#page-32-0) fort.
- Andernfalls fahren Sie mit ["Aktualisieren des Sun Ray-Servers" auf Seite 26](#page-39-2) fort.

## <span id="page-32-1"></span><span id="page-32-0"></span>Sichern der Konfigurationsdaten

Sie müssen in den folgenden Fällen die vorhandene Konfiguration sichern, bevor Sie das Skript utinstall ausführen:

- Sie aktualisieren das Betriebssystem Solaris, weil Sie z. B. eine Aktualisierung von der Sun Ray Server Software 2.0 oder früher ausführen. oder
- Sie verwenden bereits Solaris 8 2/02 oder höher bzw. Solaris 9 9/02 oder höher.

Wenn keine dieser Bedingungen zutrifft, fahren Sie mit ["Aktualisieren des Sun Ray-](#page-39-2)[Servers" auf Seite 26](#page-39-2) fort.

Mit dem Skript utpreserve im Sun Ray Server Software-Abbildverzeichnis wird Folgendes gesichert:

- X-Benutzereinstellungen
- Sun Ray Data Store
- Sun Ray-Konfigurations- und -Protokolldateien
- Authentication Manager-Konfigurationsdateien
- utsettings-Eigenschaften
- Informationen zu Failover-Gruppen

**Hinweis –** Das Skript utpreserve speichert nicht *alle* Konfigurationsdateien. Sie müssen daher die Sun Ray-Interconnect-Schnittstelle, den Sun Ray-Administrationsserver und SSL für das Administrationstool (optional) nach dem Aktualisieren der Sun Ray Server Software konfigurieren.

### <span id="page-33-0"></span>▼ So sichern Sie die Sun Ray-Serverkonfiguration

Wenn Sie die CD-ROM mit der Sun Ray Server Software 3.1 bereits lokal oder von einem fernen Server eingehängt oder die elektronisch heruntergeladenen Dateien in ein Abbildverzeichnis extrahiert haben, beginnen Sie mit [Schritt 3](#page-33-1).

**Vorsicht –** Durch das Ausführen des Skripts utpreserve Sun Ray-Dämonen und –Dienste gestoppt, einschließlich des Sun Ray Data Store, gehen alle sowohl aktiven als auch getrennten Benutzersitzungen verloren. Informieren Sie die Benutzer bitte vorab.

Je nach Größe der Konfiguration dauert das Sichern, einschließlich der Aktualisierung der Betriebssystem-Software, von fünf Minuten bis zu mehreren Stunden oder länger.

**1. Öffnen Sie als Superuser ein Shell-Fenster auf dem Sun Ray-Server.**

#### **2. Legen Sie die CD-ROM mit der Sun Ray Server Software 3.1 ein.**

Wenn sich ein Dateimanagerfenster öffnet, schließen Sie es. Es wird für die Installation nicht benötigt.

<span id="page-33-1"></span>**3. Wechseln Sie ins Abbildverzeichnis. Beispiel:**

# **cd /cdrom/cdrom0**

**4. Sichern Sie die Sun Ray-Konfiguration:**

#### # **./utpreserve**

Das Skript utpreserve gibt die Warnung aus, dass alle Sun Ray-Dienste gestoppt und daher auch alle Benutzersitzungen beendet werden, und Sie werden gefragt, ob Sie fortfahren wollen.

**Vorsicht –** Wenn Sie y eingeben, werden alle Benutzersitzungen beendet, und zwar sowohl aktive als auch getrennte Sitzungen.

#### **5. Antworten Sie mit** y**.**

Das Skript utpreserve:

- Stoppt die Sun Ray-Dienste und den Sun Ray Data Store-Dämon.
- Listet die Dateien auf, die gespeichert werden.
- Komprimiert die gesamte Dateiliste in der Datei /var/tmp/SUNWut.upgrade/preserve\_*Version*.tar.gz, wobei *Version* für die zurzeit installierte Version der Sun Ray Server Software steht.
- Wird beendet. Dabei wird angegeben, dass eine Protokolldatei unter /var/adm/log/utpreserve.*Jahr\_Monat\_Tag\_Stunde*:*Minute*:*Sekunde*.log: zur Verfügung steht.

*Jahr*, *Monat* usw. werden in Form numerischer Werte angegeben, aus denen hervorgeht, wann utpreserve gestartet wurde.

**Tipp –** Überprüfen Sie diese Protokolldatei unbedingt auf Fehler, die häufig übersehen werden.

- Empfiehlt, die Datei /var/tmp/SUNWut.upgrade/preserve\_*Version*.tar.gz vor der Aktualisierung der Betriebssystem-Software an einen sicheren Speicherort zu verschieben.
- **6. Kopieren Sie mit NFS, FTP oder auf andere Weise die Datei**  /var/tmp/SUNWut.upgrade/preserve\_*Version*.tar.gz **an einen sicheren Speicherort auf einem anderen Server.**
- **7. Fertigen Sie eine Bandsicherung des Dateisystems auf dem Sun Ray-Server an.**

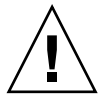

**Vorsicht –** Wenn Sie die Datei /etc/pam.conf in einer früheren Version der Sun Ray Server Software geändert haben, gehen Ihre Änderungen beim Aktualisieren von SRSS auf Version 3.1 möglicherweise verloren. Um dies zu vermeiden, speichern Sie vor dem Aktualisieren eine Kopie und nehmen Sie Ihre Änderungen anhand dieser Kopie erneut vor.

# <span id="page-34-2"></span><span id="page-34-0"></span>Dekonfigurieren des Sun Ray-Servers

Um die Sun Ray Server Software zu aktualisieren, müssen Sie zunächst die Replikationskonfiguration entfernen und dann den Sun WebServer™ dekonfigurieren.

- <span id="page-34-1"></span>▼ So dekonfigurieren Sie die Sun Ray Server Software
	- **1. Öffnen Sie als Superuser ein Shell-Fenster auf dem Sun Ray-Server.**

**2. Entfernen Sie die Replikationskonfiguration:**

```
# /opt/SUNWut/sbin/utreplica -u
```
**3. Dekonfigurieren Sie die Sun Ray Server Software:**

# **/opt/SUNWut/sbin/utconfig -u**

- **4. Antworten Sie auf alle Eingabeaufforderungen mit** y**.**
- **5. Sie haben jetzt folgende Möglichkeiten:**
	- Um das Betriebssystem zu aktualisieren oder neu zu installieren, fahren Sie mit ["Aktualisieren des Betriebssystems" auf Seite 25](#page-38-4) fort.
	- Andernfalls fahren Sie mit ["Aktualisieren des Sun Ray-Servers" auf Seite 26](#page-39-2) fort.

## <span id="page-35-0"></span>Entfernen der Software

**Hinweis –** Die folgenden Schritte sind für die Installation bzw. die Aktualisierung *nicht* erforderlich.

### <span id="page-35-1"></span>▼ So entfernen Sie die Sun Ray Server Software

Wenn Sie die Sun Ray Server Software komplett entfernen wollen, gehen Sie folgendermaßen vor.

#### **1. Melden Sie sich als Superuser am Sun Ray-Server an.**

Sie können sich lokal oder mit dem Befehl rlogin oder telnet von einem fernen System anmelden.

#### **2. Öffnen Sie ein Shell-Fenster und wechseln Sie in das folgende Verzeichnis:**

- # **cd /opt/SUNWut/sbin**
- **3. Wenn Sie die Sun Ray Server Software von einem Server in einer Failover-Gruppe entfernen, führen Sie die Schritte a und b aus. Andernfalls fahren Sie unter [Schritt 4](#page-36-0) fort.**
**a. Deaktivieren Sie Sun Ray-DTU-Firmware-Downloads:**

```
# ./utfwadm -D -a -n all
```
**b. Entfernen Sie die Replikationskonfiguration:**

# **./utreplica -u**

**4. Entfernen Sie die Sun Ray-Netzwerkschnittstelle(n):**

# **./utadm -r**

**5. Dekonfigurieren Sie die Sun Ray Software:**

```
# ./utconfig -u
```
Antworten Sie auf alle Eingabeaufforderungen mit y.

**6. Deinstallieren Sie die Sun Ray Server Software:**

```
# cd /
# /opt/SUNWut/sbin/utinstall -u
```
Antworten Sie auf alle Eingabeaufforderungen mit y.

**7. Führen Sie die Schritte in diesem Unterabschnitt auch für alle übrigen Sun Ray-Server aus.**

# Aktualisierung

In diesem Kapitel wird beschrieben, wie Sie eine *Aktualisierung* einer früheren Version der Sun Ray Server Software vornehmen.

Dieses Kapitel behandelt die folgenden Themen:

- ["Aktualisieren des Betriebssystems" auf Seite 25](#page-38-0)
- ["Aktualisieren des Sun Ray-Servers" auf Seite 26](#page-39-0)

# <span id="page-38-0"></span>Aktualisieren des Betriebssystems

### ▼ So führen Sie eine Aktualisierung des Betriebssystems aus

**Hinweis –** Vollständige Anweisungen finden Sie in der Dokumentation zur aktuellen Version des Betriebssystems Solaris. Dieser Vorgang kann mehrere Stunden oder noch länger dauern.

**1. Melden Sie sich als Superuser am Sun Ray-Server an oder verwenden Sie den Befehl** rlogin **zum Anmelden.**

**Tipp –** Um Sicherungsskriptfehler zu vermeiden, die beim Übertragen der Benutzerumgebungseinstellungen auftreten können, benutzen Sie den Befehl su mit einem der folgenden Argumente anstatt den Befehl ohne Argumente zu verwenden.

```
% su - root
```
- **2. Kopieren Sie mit NFS, FTP oder auf andere Weise die Datei**  /var/tmp/SUNWut.upgrade/preserve\_*Version*.tar.gz **(sofern vorhanden) an einen sicheren Speicherort auf einem anderen Server.**
- **3. Fertigen Sie eine Bandsicherung des Dateisystems auf dem Sun Ray-Server an.**
- **4. Wenn Sie** utpreserve **ausgeführt haben, installieren Sie das Betriebssystem neu oder aktualisieren Sie es.**

Installieren Sie die Softwaregruppe "Gesamte Distribution". Die Anweisungen dazu erhalten Sie mit der Solaris-Software.

Wenn Sie utpreserve nicht ausgeführt haben, fahren Sie mit Schritt 6 fort.

- **5. Kopieren Sie mit NFS, FTP oder auf andere Weise die Datei**  /var/tmp/SUNWut.upgrade/preserve\_*Version*.tar.gz **zurück auf den Sun Ray-Server.**
- **6. Stellen Sie die zuvor gesicherten Dateisysteme selektiv wieder her.**
- **7. Fahren Sie mit ["Aktualisieren des Sun Ray-Servers" auf Seite 26](#page-39-0) fort.**

### <span id="page-39-0"></span>Aktualisieren des Sun Ray-Servers

▼ So führen Sie eine Aktualisierung des Sun Ray-Servers aus

**Tipp –** Wenn Sie die CD-ROM mit der Sun Ray Server Software 3.1 bereits lokal oder von einem fernen Server eingehängt oder die elektronisch heruntergeladenen Dateien in ein Abbildverzeichnis extrahiert haben, beginnen Sie mit [Schritt 4.](#page-40-0)

- **1. Öffnen Sie als Superuser ein Shell-Fenster auf dem Sun Ray-Server.**
- **2. Kopieren Sie mit NFS, FTP oder auf andere Weise die Datei**  /var/tmp/SUNWut.upgrade/preserve\_*Version*.tar.gz **zurück auf den Sun Ray-Server.**

**3. Legen Sie die CD-ROM mit der Sun Ray Server Software 3.1 ein.**

Wenn sich ein Dateimanagerfenster öffnet, schließen Sie es. Das Dateimanager-CD-ROM-Fenster ist für die Aktualisierung nicht erforderlich.

<span id="page-40-0"></span>**4. Wechseln Sie ins Abbildverzeichnis. Beispiel:**

```
# cd /cdrom/cdrom0
```
**5. Aktualisieren Sie die Sun Ray Server Software:**

# **./utinstall**

**Tipp –** Das Skript utinstall fordert Sie zum Neustart des Sun Ray-Servers auf. Sie können diesen jedoch verschieben, bis Sie alle Features konfiguriert haben.

Das Skript utinstall:

- Prüft, welche erforderlichen Softwareprodukte bereits installiert sind.
- Zeigt eine Meldung über die gefunden Produkte an.
- Weist unter Umständen darauf hin, dass ein Wechsel der Verschlüsselung ansteht. Antworten Sie mit y (ja).
- Fragt, ob die lokalisierte Dokumentation und Admin-GUI installiert werden sollen.

**Hinweis –** Bei älteren Releases von SRSS als 2.0 wurden standardmäßig alle Sprachumgebungen installiert. Bei einer Aktualisierung installiert das Installationsskript der Version SRSS 3.1 automatisch alle Sprachumgebungen, die bei der Vorversion installiert waren. Bei neuen Installationen fragt es nacheinander nach jeder einzelnen Sprachumgebung. Wenn nur en\_US installiert ist und Sie später eine oder mehrere weitere Sprachumgebungen hinzufügen möchten, finden Sie entsprechende Anweisungen in den *Sun Ray Server Software 3.1 Versionshinweisen*.

- Informiert Sie, dass es die erforderlichen Softwareprodukte und alle nötigen Patches installieren, aktualisieren oder migrieren wird, und wartet auf Ihre Bestätigung. Antworten Sie mit y (ja).
- Entfernt die gesamte vorhergehende Sun Ray-Software.
- Installiert die Patches.
- Installiert die erforderlichen Softwareanwendungen.
	- Sun Ray Data Store
	- Sun Ray-Server: Administrationssoftware Englische Manpages und Produktdokumentation Kernsoftware Konfiguration Treiber
	- Controlled Access Mode-Software
- Gibt einen Hinweis aus, dass das System neu gestartet werden muss. Dies kann jedoch auf später verschoben werden.
- Wird beendet. Dabei wird angegeben, dass eine Protokolldatei unter /var/adm/log/utinstall.*Jahr\_Monat\_Tag\_Stunde*:*Minute*:*Sekunde*.log zur Verfügung steht. Die angezeigten Werte stehen dabei für einen Zeitstempel, der angibt, wann utinstall gestartet wurde.

**Hinweis –** Eine Liste der [utinstall](#page-76-0)-Fehlermeldungen finden Sie unter "utinstall-[Fehlermeldungen" auf Seite 63.](#page-76-0)

- **6. Führen Sie zum Aktualisieren der DTU-Firmware den Befehl** utfwadm **aus.**
	- **a. Bei dedizierten Interconnect-Schnittstellen führen Sie Folgendes aus:**

```
# utfwadm -A -a -n all
```
**b. Bei LAN-Subnetzen führen Sie Folgendes aus:**

# **utfwadm -A -a -N all**

**7. Führen Sie utfwsync aus:**

# **utfwsync -v**

Dieser Schritt ist selbst bei eigenständigen Servern erforderlich.

**8. Unter ["Konfiguration" auf Seite 37](#page-50-0) finden Sie Anweisungen zum Konfigurieren und zum Neustart des Sun Ray-Servers.**

Wenn auch auf anderen Systemen Software aktualisiert werden soll, schlagen Sie unter ["Sichern der Konfigurationsdaten" auf Seite 19](#page-32-0) nach und führen Sie die nötigen Aktualisierungsschritte für diese Systeme aus.

## Vorbereiten der Konfiguration

In diesem Kapitel werden die vor der Konfiguration des Sun Ray-Servers erforderlichen Schritte beschrieben.

Dieses Kapitel behandelt die folgenden Themen:

- ["Konfigurationsschritte" auf Seite 29](#page-42-0)
- ["Grundlegende Netzwerktopologie" auf Seite 34](#page-47-0)
- ["Konfigurationsarbeitsblätter" auf Seite 31](#page-44-0)

**Hinweis –** In SRSS 3.1 wird kein HTTP-Server als Teil der Software zur Verfügung gestellt. Wenn SRSS 3.1 jedoch einen bereits installierten Apache Web Server erkennt, wird dieser automatisch konfiguriert.

# <span id="page-42-0"></span>Konfigurationsschritte

So konfigurieren Sie eine Neuinstallation oder eine Aktualisierung der Sun Ray Server Software:

1. Ermitteln Sie die Netzwerktopologie.

Sun Ray-Server können in dedizierten privaten Netzwerken und in freigegebenen Netzwerken bereitgestellt werden. Die Bereitstellung der Sun Ray Server Software in freigegebenen Netzwerken, ob in freigegebenen Netzwerken mit Routing oder ohne Routing (LANs), bietet für die Benutzer viele Vorteile, wie z. B. Hotdesk-Funktionen. Bei der Konfiguration freigegebener Netzwerke haben Sie folgende Möglichkeiten:

- mit oder ohne separate DHCP-Server
- mit oder ohne bootp-Weiterleitung

Wenn Sie sich über irgendeinen Aspekt der Netzwerkkonfiguration im Unklaren sind, wenden Sie sich bitte an die IT-Abteilung. Weitere Informationen finden Sie unter "Deployment on Shared Networks" im *Sun Ray Server Software 3.1 Administrator's Guide*.

- 2. Füllen Sie die ["Konfigurationsarbeitsblätter" auf Seite 31](#page-44-0) aus.
- 3. Konfigurieren Sie eine Sun Ray-Interconnect-Schnittstelle, wenn in einem LAN keine Sun Ray-Funktionen erforderlich sind. Informationen hierzu finden Sie unter ["So konfigurieren Sie eine dedizierte Sun Ray-Interconnect-Schnittstelle"](#page-51-0)  [auf Seite 38.](#page-51-0) Informationen zum Implementieren einer LAN-Konfiguration finden Sie unter ["So konfigurieren Sie den Sun Ray-Server in einem LAN" auf Seite 40](#page-53-0).
- 4. Konfigurieren Sie die Sun Ray Server Software. Informationen hierzu finden Sie unter ["So konfigurieren Sie die Sun Ray Server Software" auf Seite 42.](#page-55-0)
- 5. Bei Failover-Gruppen konfigurieren Sie die Hierarchie der Sun Ray-Server in der Failover-Gruppe. Informationen hierzu finden Sie unter "So konfigurieren Sie die [Sun Ray-Serverhierarchie" auf Seite 44.](#page-57-0)
- 6. Synchronisieren Sie die Sun Ray-DTU-Firmware. Informationen hierzu finden Sie unter ["So synchronisieren Sie die Sun Ray-DTU-Firmware" auf Seite 46.](#page-59-0)
- 7. Synchronisieren Sie den Sun Ray Data Store. Informationen hierzu finden Sie unter ["So konvertieren und synchronisieren Sie den Port für den Sun Ray Data](#page-60-0)  [Store" auf Seite 47.](#page-60-0)
- 8. Booten Sie nach der Konfiguration den Sun Ray-Server neu. Informationen hierzu finden Sie unter ["So booten Sie den Sun Ray-Server neu" auf Seite 53.](#page-66-0)

Führen Sie diese Schritte für jeden Sun Ray-Server in einer Failover-Gruppe aus.

**Hinweis –** Wenn der Hostname oder die IP-Adresse eines Sun Ray-Servers geändert wird, müssen die Schnittstellen ebenfalls konfiguriert werden, besonders, wenn der Sun Ray-Server für DHCP-Dienste verwendet wird.

# <span id="page-44-0"></span>Konfigurationsarbeitsblätter

Füllen Sie diese Arbeitsblätter aus, so dass Sie die Informationen während der eigentlichen Konfiguration jederzeit zur Hand haben. Die in *Kursivdruck* angegebenen Werte sind lediglich *Beispiele* und dürfen *nicht* verwendet werden. In dieser Schriftart angegebene Wert sind Standardwerte und können verwendet werden. Hochgestellte Ziffern (7) verweisen auf Fußnoten am Ende dieses Arbeitsblatts.

| Aspekt oder Variable                                                        | Standardwert.<br><b>Beispiel oder (sonstiges)</b> | Wert für primären<br>Server | Wert für<br>sekundären<br>Server |
|-----------------------------------------------------------------------------|---------------------------------------------------|-----------------------------|----------------------------------|
| Konfigurieren der Sun Ray-Interconnect-<br>Schnittstelle mit utadm          | (Anfangszeit hier<br>eintragen)                   |                             |                                  |
| Schnittstellenname                                                          | hme1                                              |                             |                                  |
| Hostadresse <sup>*</sup>                                                    | 192.168.128.1                                     |                             |                                  |
| Netzmaske                                                                   | 255.255.255.0                                     |                             |                                  |
| Netzadresse                                                                 | 192.168.128.0                                     |                             |                                  |
| $H$ ostname $1$                                                             | Hostname-<br>Schnittstellenname                   |                             |                                  |
| Wenn der Sun Ray-Server für die Zuweisung<br>von IP-Adressen verwendet wird |                                                   |                             |                                  |
| Erste Sun Ray-DTU-Adresse                                                   | 192.168.128.16                                    |                             |                                  |
| Anzahl der Sun Ray-DTU-Adressen <sup>+</sup>                                | X                                                 |                             |                                  |
| Firmware-Server‡                                                            | 192.168.128.1                                     |                             |                                  |
| Router <sup>(3)</sup>                                                       | 192.168.128.1                                     |                             |                                  |
| Zusätzliche Serverliste angeben? (optional)                                 | (ja oder nein)                                    |                             |                                  |
| Wenn ja, Dateiname                                                          | Dateiname                                         |                             |                                  |
| oder: Server-IP-Adresse                                                     | 192.168.128.2                                     |                             |                                  |
| Konfigurieren der Sun Ray Server Software<br>mit utconfig                   | (Anfangszeit hier<br>eintragen)                   |                             |                                  |
| Admin-Passwort                                                              | adminpass                                         |                             |                                  |
| Admin-GUI konfigurieren? Wenn ja, dann:                                     |                                                   |                             |                                  |
| Portnummer des Sun Ray-Admin-Servers                                        | 1660                                              |                             |                                  |

**TABELLE 6-1** Arbeitsblatt mit grundlegenden Parametern für dedizierte Interconnect-Konfiguration

#### **TABELLE 6-1** Arbeitsblatt mit grundlegenden Parametern für dedizierte Interconnect-Konfiguration *(Fortsetzung)*

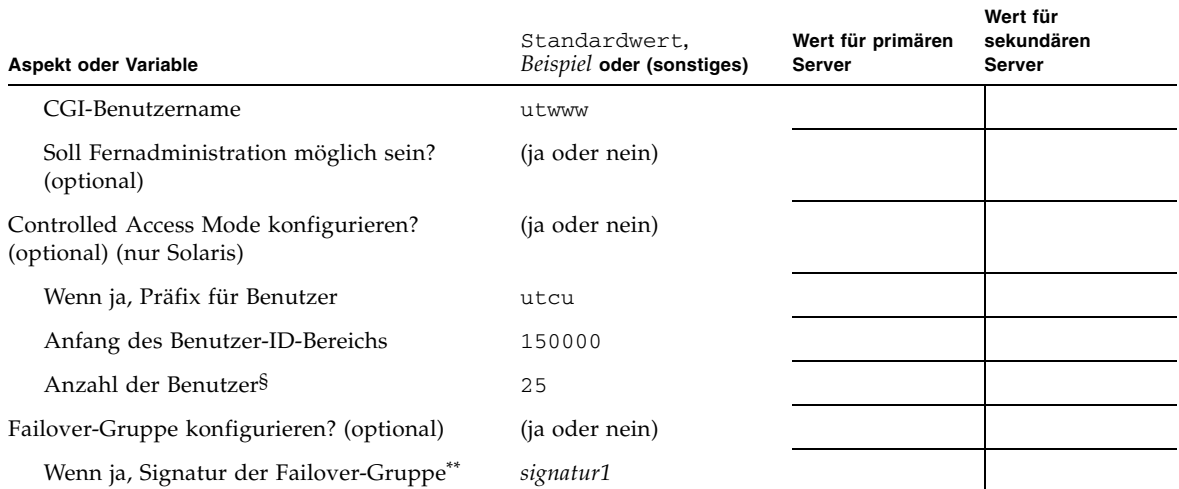

\* Diese Werte sind für jeden Sun Ray-Server unterschiedlich, selbst wenn die Server zur gleichen Failover-Gruppe gehören.

† Diese Werte müssen bei den Servern in einer Failover-Gruppe eindeutig sein. Anhand der folgenden Richtlinien können Sie ermitteln, welche Adressen den einzelnen Sun Ray-Servern zuzuweisen sind:

\* X = (Anzahl der DTUs/(Anzahl der Server - 1)) - 1

\* Erste Einheitenadresse für primären Server = 192.168.128.16

\* Letzte Einheitenadresse für alle Server = X + erste Einheitenadresse. Wenn die letzte Einheitenadresse größer ist als 240, reduzieren Sie sie auf 240.

\* Erste Einheitenadresse für sekundäre Server = 1 + letzte Einheitenadresse des vorherigen Servers. Wenn die erste Einheitenadresse größer ist als 239, konfigurieren Sie ein Klasse-B-Netzwerk.

Beispiel: 120 DTUs, 4 Server. X= 39

‡ Diese Werte sind standardmäßig mit der Schnittstellenhostadresse identisch.

§ Der als Anzahl der Benutzer eingegebene Wert ist größer als:

∗ Die Gesamtzahl der Sun Ray DTUs

∗ Die Gesamtzahl der getrennten und aktiven Sitzungen

\*\* Diese Signatur *muss* für alle Sun Ray-Server in einer Failover-Gruppe identisch sein. Die Signatur muss mindestens ein numerisches Zeichen enthalten.

Wenn Sie einen Sun Ray-Server in einem LAN konfigurieren, verwenden Sie das folgende Arbeitsblatt:

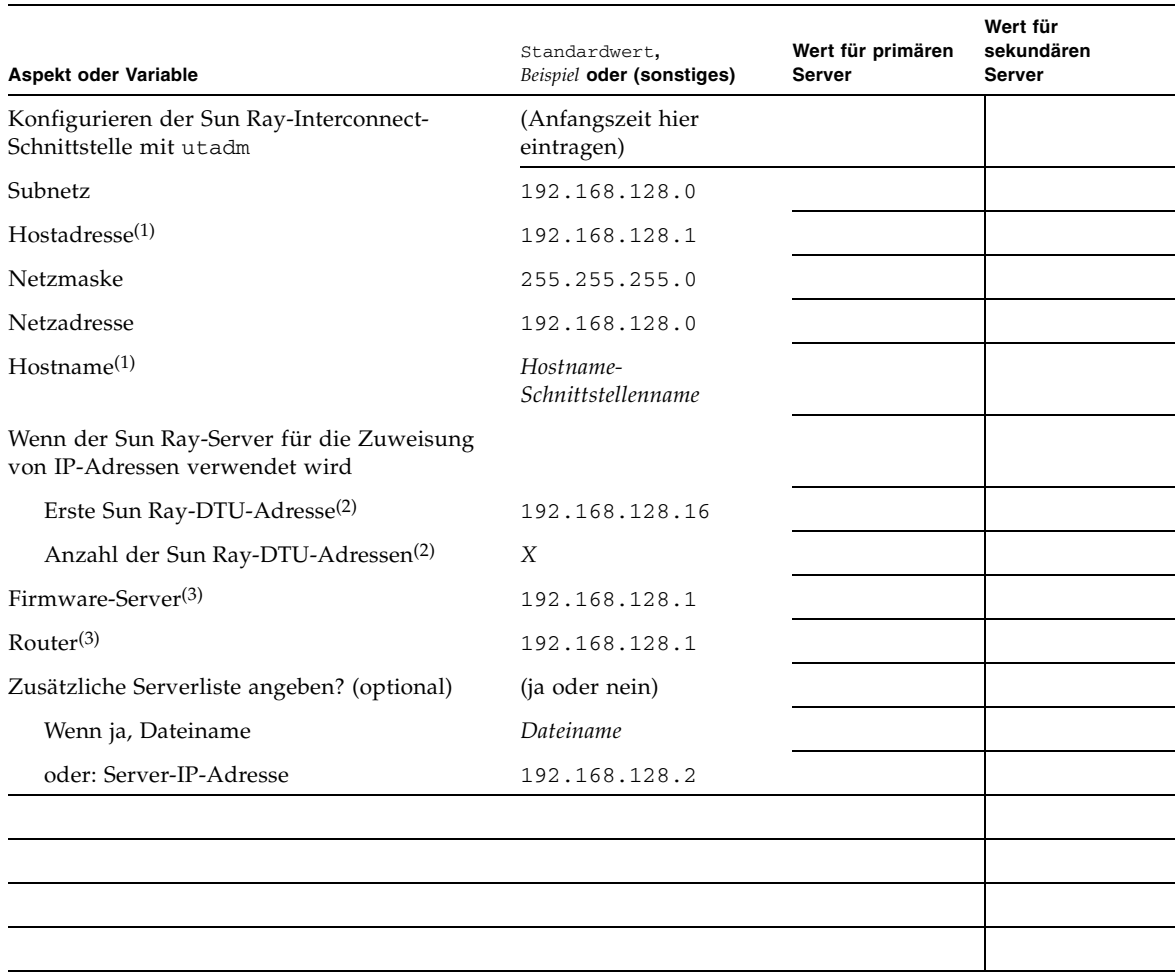

**TABELLE 6-2** Arbeitsblatt mit lokalen Schnittstellenparametern für LAN-Konfiguration

(1) Diese Werte sind für jeden Sun Ray-Server unterschiedlich, selbst wenn die Server zur gleichen Failover-Gruppe gehören.

(2) Diese Werte müssen bei den Servern in einer Failover-Gruppe eindeutig sein. Anhand der folgenden Richtlinien können Sie ermitteln, welche Adressen den einzelnen Sun Ray-Servern zuzuweisen sind:

\* X = (Anzahl der DTUs/(Anzahl der Server - 1)) - 1

\* Erste Einheitenadresse für primären Server = 192.168.128.16

\* Letzte Einheitenadresse für alle Server = X + erste Einheitenadresse. Wenn die letzte Einheitenadresse größer ist als 240, reduzieren Sie sie auf 240.

\* Erste Einheitenadresse für sekundäre Server = 1 + letzte Einheitenadresse des vorherigen Servers. Wenn die erste Einheitenadresse größer ist als 239, konfigurieren Sie ein Klasse-B-Netzwerk.

Beispiel: 120 DTUs, 4 Server. X= 39

(3) Diese Werte sind standardmäßig mit der Schnittstellenhostadresse identisch.

Wenn Sie eine Failover-Gruppe konfigurieren, füllen Sie diesen Teil des Arbeitsblatts aus:

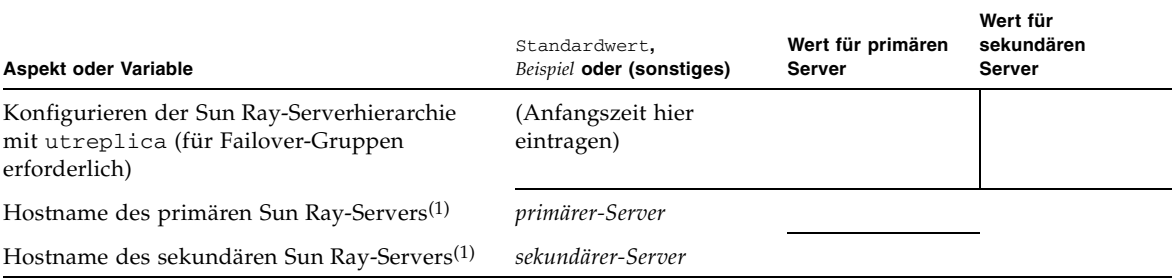

#### **TABELLE 6-3** Failover-Parameter für die Sun Ray-Serverkonfiguration

(1) Diese Werte sind für jeden Sun Ray-Server unterschiedlich, selbst wenn die Server zur gleichen Failover-Gruppe gehören.

#### **TABELLE 6-4** Erste und letzte Einheitenadresse in einer Failover-Gruppe

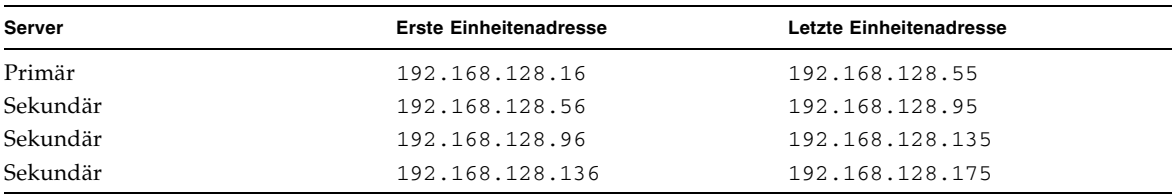

**Tipp –** Wenn Sie den Adressenbereich vergessen haben, lassen Sie die von Ihnen angegebenen Adressen mit utadm -l auflisten oder mit utadm -p ausdrucken.

# <span id="page-47-0"></span>Grundlegende Netzwerktopologie

Bevor Sie einen Sun Ray-Server in einem freigegebenen Netzwerk konfigurieren, müssen Sie sich mit der grundlegenden Netzwerkkonfiguration vertraut machen. Die folgende Abbildung zeigt in vereinfachter Form die gängigsten Konfigurationstypen.

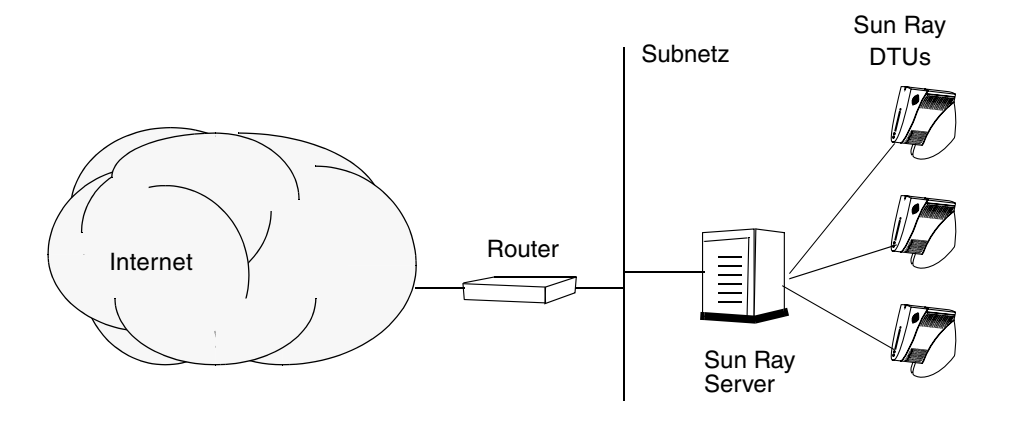

**ABBILDUNG 6-1** Dediziertes, privates Sun Ray-Netzwerk ohne Routing

Im Gegensatz zu privaten Netzwerkkonfigurationen ist bei freigegebenen Netzwerkkonfigurationen mit vorhandenen DHCP-Servern für einen ordnungsgemäßen Betrieb innerhalb der vorhandenen Netzwerkinfrastruktur möglicherweise die bootp-Weiterleitung erforderlich.

Viele neuere Konfigurationen entsprechen eher der folgenden Abbildung, in der ein freigegebenes Netzwerk mit Sun Ray-DTUs ohne Routing dargestellt wird.

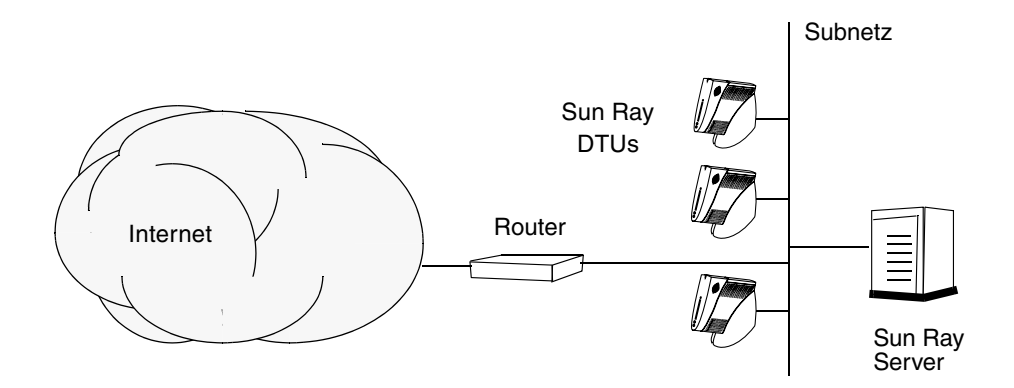

**ABBILDUNG 6-2** Freigegebenes Netzwerk mit Sun Ray-DTUs ohne Routing

Einige neuere Konfigurationen verwenden freigegebene Netzwerke mit Routing, wie in vereinfachter Form in der folgenden Abbildung gezeigt.

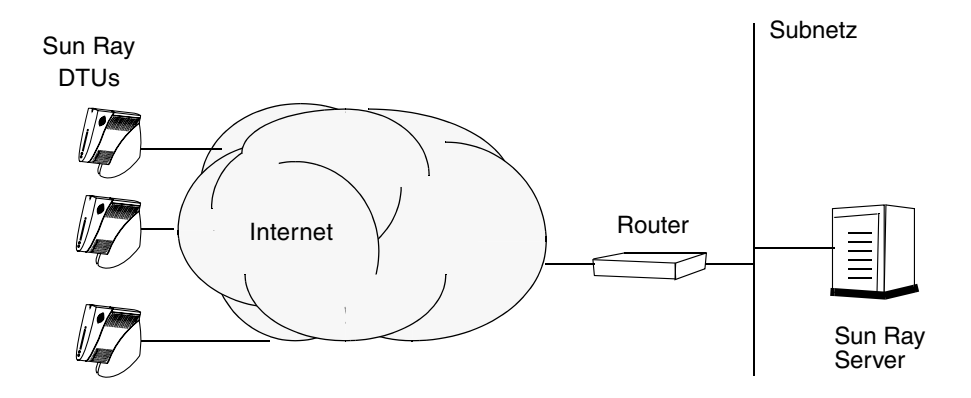

**ABBILDUNG 6-3** Freigegebenes Netzwerk mit Routing

**Hinweis –** Wenn Sie nicht sicher sind, welches Netzwerkmodell Ihrem Standort am ehesten entspricht, wenden Sie sich bitte an die IT-Abteilung.

# <span id="page-50-0"></span>Konfiguration

In diesem Kapitel wird die Konfiguration des Sun Ray-Servers beschrieben. Dieses Kapitel behandelt die folgenden Schritte:

- "So konfigurieren Sie eine dedizierte Sun Ray-Interconnect-Schnittstelle" auf [Seite 38](#page-51-1)
- ["So konfigurieren Sie den Sun Ray-Server in einem LAN" auf Seite 40](#page-53-1)
- ["So aktivieren bzw. deaktivieren Sie die Sun Ray-LAN-Verbindung" auf Seite 42](#page-55-1)
- ["So konfigurieren Sie die Sun Ray Server Software" auf Seite 42](#page-55-2)
- ["So konfigurieren Sie die Sun Ray-Serverhierarchie" auf Seite 44](#page-57-1)
- ["So synchronisieren Sie primäre und sekundäre Sun Ray-Server" auf Seite 46](#page-59-1)
- ["So synchronisieren Sie die Sun Ray-DTU-Firmware" auf Seite 46](#page-59-2)
- "So konvertieren und synchronisieren Sie den Port für den Sun Ray Data Store" [auf Seite 47](#page-60-1)
- ["So reaktivieren Sie den alten SunDS-Dienst" auf Seite 48](#page-61-0)
- ["So ermitteln Sie die Integrität der Konfigurationsdateien" auf Seite 49](#page-62-0)
- ["So ersetzen Sie die Dateien](#page-63-0) Xservers und Xconfig" auf Seite 50
- ["So konfigurieren Sie einen HTTP-Server manuell" auf Seite 51](#page-64-0)
- ["So booten Sie den Sun Ray-Server neu" auf Seite 53](#page-66-1)
- Weitere Erläuterungen zur Sun Ray-Netzwerkkonfiguration finden Sie in Kapitel 7 des *Sun Ray Server Software 3.1 Administrator's Guide*.

# <span id="page-50-1"></span>Konfigurieren des Sun Ray-Servers

Die Sun Ray Server Software modifiziert die Datei /etc/dt/config/Xservers. Sie sollten eine Kopie der Datei /usr/dt/config/Xservers mit dem Namen /etc/dt/config/Xservers.SUNWut.prototype erstellen und diese nach Bedarf anpassen. Die Sun Ray Server Software verwendet den Inhalt dieser Datei für die Grundkonfiguration, wenn Sie Sun Ray-DTUs zu /etc/dt/config/Xservers hinzufügen.

Die mit dtlogin gelieferte Datei Xservers enthält einen Eintrag für DISPLAY:0. Dies setzt voraus, dass das System eine Grafikkarte enthält. Bei einem Sun Ray-Headless-Server müssen Sie /etc/dt/config/Xservers.SUNWut.prototype so konfigurieren, dass dtlogin nicht versucht, Xsun auf DISPLAY:0 zu starten. Anweisungen dazu finden Sie in /etc/dt/config/README.SUNWut.

**Hinweis –** Ein Headless-Server weist keinen Monitor auf, so dass es keinen sinnvollen Wert für die Variable *DISPLAY* gibt.

### <span id="page-51-1"></span><span id="page-51-0"></span>▼ So konfigurieren Sie eine dedizierte Sun Ray-Interconnect-Schnittstelle

- <span id="page-51-2"></span>**1. Melden Sie sich lokal oder von einem fernen System als Superuser am Sun Ray-Server an.**
- **2. Öffnen Sie ein Shell-Fenster und wechseln Sie in das folgende Verzeichnis:**

# **cd /opt/SUNWut/sbin**

**Hinweis –** Stellen Sie sicher, dass die Datei /etc/hosts den folgenden Eintrag enthält: ip-address of the system hostname

**3. Konfigurieren Sie die Sun Ray-Interconnect-Schnittstelle:**

# **./utadm -a** *Schnittstellenname*

Hierbei steht *Schnittstellenname* für den Namen der Sun Ray-Interconnect-Schnittstelle. Beispiel: hme1, qfe0 oder ge0.

Das Skript utadm beginnt mit der Konfiguration von DHCP für die Sun Ray-Interconnect-Schnittstelle, startet den DHCP-Dämon neu und konfiguriert die Schnittstelle. Danach listet das Skript die Standardwerte auf und fragt, ob sie verwendet werden sollen.

**Vorsicht –** Wenn die IP-Adressen und die DHCP-Konfigurationsdaten beim Konfigurieren der Schnittstellen nicht richtig eingerichtet werden, funktioniert die Failover-Funktion nicht richtig. Insbesondere wenn als IP-Adresse für die Interconnect-Schnittstelle des Sun Ray-Servers ein Duplikat der IP-Adresse für die Interconnect-Schnittstelle eines anderen Servers eingestellt ist, generiert der Sun Ray Authentication Manager möglicherweise Fehler des Typs "Out of Memory".

- **4. Wenn Sie die Standardwerte akzeptieren möchten und der Server nicht Teil einer Failover-Gruppe ist, antworten Sie mit** y**.**
- <span id="page-52-0"></span>**5. Andernfalls antworten Sie mit** n **und akzeptieren die angezeigten Standardwerte, indem Sie die Eingabetaste drücken, oder geben Sie die korrekten Werte aus dem Arbeitsblatt ein.**

Das Skript utadm fordert Sie zur Eingabe der folgenden Informationen auf:

- Neue Hostadresse (192.168.128.1)
- Neue Netzmaske (*255.255.255.0*)
- Neuer Hostname (*Hostname-Schnittstellenname*)
- IP-Adressen für diese Schnittstelle unterstützen? ( $[Y]/N$ )
- Neue erste Sun Ray-DTU-Adresse (*192.168.128.16*)
- Gesamtzahl der Sun Ray-DTU-Adressen (*X*)
- Neue Berechtigungs-Serveradresse (192.168.128.1)
- Neue Firmware-Serveradresse (192.168.128.1)
- Neue Routeradresse (192.168.128.1)
- Gibt es eine zusätzliche Serverliste? Wenn Sie dies bestätigen, wird ein Dateiname (*Dateiname*) oder eine Server-IP-Adresse (192.168.128.2) angefordert.
- <span id="page-52-1"></span>**6. Das Skript** utadm **listet die Konfigurationswerte erneut auf und fragt, ob Sie diese akzeptieren möchten. Antworten Sie entsprechend.**
	- Wenn Sie mit n antworten, führen Sie [Schritt 5](#page-52-0) erneut aus.
		- Wenn Sie mit y antworten, werden die folgenden Sun Ray-spezifischen Dateien konfiguriert:

```
/etc/hostname.Schnittstellenname
/etc/inet/hosts
/etc/inet/netmasks
/etc/inet/networks
```
Das Skript utadm konfiguriert die Sun Ray-DTU-Firmwareversionen und startet den DHCP-Dämon neu.

- **7. Führen Sie [Schritt 1](#page-51-2) bis [Schritt 6](#page-52-1) für jeden sekundären Server in der Failover-Gruppe aus.**
- **8. Fahren Sie mit einem der folgenden Schritte fort:**
	- Wenn Sie die Sun Ray Server Software aktualisiert haben, ohne das Betriebssystem Solaris zu aktualisieren, fahren Sie mit "So synchronisieren Sie die [Sun Ray-DTU-Firmware" auf Seite 46](#page-59-2) fort.
	- Andernfalls fahren Sie mit ["Konfigurieren des Sun Ray-Servers" auf Seite 37](#page-50-1) fort.

### <span id="page-53-1"></span><span id="page-53-0"></span>▼ So konfigurieren Sie den Sun Ray-Server in einem LAN

#### **1. Melden Sie sich als Superuser am Sun Ray-Server an.**

Sie können sich lokal oder mit dem Befehl rlogin oder telnet von einem fernen System anmelden.

**2. Öffnen Sie ein Shell-Fenster und wechseln Sie in das folgende Verzeichnis:**

# **cd /opt/SUNWut/sbin**

**3. Konfigurieren Sie das Sun Ray-LAN-Subnetz:**

# **./utadm -A** *Subnetznummer*

Hierbei steht *Subnetznummer* für den Namen (eigentlich eine Nummer) des Subnetzes, wie z. B. 192.168.128.0.

Das Skript utadm beginnt mit der Konfiguration von DHCP für die Sun Ray-Interconnect-Schnittstelle, startet den DHCP-Dämon neu und konfiguriert die Schnittstelle. Danach listet das Skript die Standardwerte auf und fragt, ob sie verwendet werden sollen.

**Vorsicht –** Wenn die IP-Adressen und die DHCP-Konfigurationsdaten beim Konfigurieren der Schnittstellen nicht richtig eingerichtet werden, funktioniert die Failover-Funktion nicht richtig. Insbesondere wenn als IP-Adresse für das Subnetz des Sun Ray-Servers ein Duplikat der IP-Adresse für das Subnetz eines anderen Servers eingestellt ist, generiert der Sun Ray Authentication Manager möglicherweise Fehler des Typs "Out of Memory".

**4. Wenn Sie die Standardwerte akzeptieren möchten und der Server nicht Teil einer Failover-Gruppe ist, antworten Sie mit** y**.**

**5. Andernfalls antworten Sie mit** n **und akzeptieren die angezeigten Standardwerte, indem Sie die Eingabetaste drücken, oder geben Sie die korrekten Werte aus dem Arbeitsblatt ein.**

Das Skript utadm fordert Sie zur Eingabe der folgenden Informationen auf:

- Neue Netzmaske (*255.255.255.0*)
- Neue erste Sun Ray-DTU-Adresse (*192.168.128.16*)
- Gesamtzahl der Sun Ray-DTU-Adressen
- Neue Berechtigungs-Serveradresse (192.168.128.1)
- Neue Firmware-Serveradresse (*192.168.128.10*)
- Neue Routeradresse (192.168.128.1)
- Gibt es eine zusätzliche Serverliste? Wenn Sie dies bestätigen, müssen Sie eine der folgenden Informationen angeben:
	- Dateiname (*Dateiname*)
	- Server-IP-Adresse (*192.168.128.2*)
- **6. Das Skript** utadm **listet die Konfigurationswerte erneut auf und fragt, ob Sie diese akzeptieren möchten. Antworten Sie entsprechend.**
	- Wenn Sie mit n antworten, führen Sie [Schritt 5](#page-52-0) erneut aus.
	- Wenn Sie mit y antworten, konfiguriert das Skript utadm die Sun Ray-DTU-Firmwareversionen und startet den DHCP-Dämon neu.
- **7. Führen Sie [Schritt 1](#page-51-2) bis [Schritt 6](#page-52-1) für jeden sekundären Server in der Failover-Gruppe aus. Informationen hierzu finden Sie unter ["So konfigurieren Sie die](#page-55-2)  [Sun Ray Server Software" auf Seite 42.](#page-55-2)**
- **8. Fahren Sie mit einem der folgenden Schritte fort:**
	- Wenn Sie die Sun Ray Server Software aktualisiert haben, ohne das Betriebssystem Solaris zu aktualisieren, fahren Sie mit "So synchronisieren Sie die [Sun Ray-DTU-Firmware" auf Seite 46](#page-59-2) fort.
	- Andernfalls fahren Sie mit "So konfigurieren Sie die Sun Ray Server Software" [auf Seite 42](#page-55-2) fort.
- **9. Fahren Sie mit ["So konfigurieren Sie die Sun Ray Server Software" auf Seite 42](#page-55-2)  fort.**

### <span id="page-55-1"></span>▼ So aktivieren bzw. deaktivieren Sie die Sun Ray-LAN-Verbindung

Wenn Sie einen Sun Ray-Server für ein freigegebenes Netzwerk konfigurieren, aktivieren Sie mit dem Befehl utadm -A die LAN-Verbindung des Servers. Wenn Sie utadm -A nicht verwenden und die LAN-Verbindung trotzdem aktivieren bzw. deaktivieren möchten, gehen Sie folgendermaßen vor.

Wenn die LAN-Verbindung deaktiviert ist, können die Sun Ray-DTUs im LAN keine Verbindung zum Server herstellen.

**Tipp –** Wenn die Sun Ray-Parameter über einen vorhandenen DHCP-Server bereitgestellt werden sollen, gehen Sie folgendermaßen vor, um die LAN-Verbindung am Sun Ray-Server zu aktivieren bzw. zu deaktivieren.

- **1. Melden Sie sich lokal oder von einem fernen System als Superuser am Sun Ray-Server an.**
- **2. Aktivieren Sie die Sun Ray-LAN-Verbindung:**

# **/opt/SUNWut/sbin/utadm -L on**

**Tipp –** Überprüfen Sie mit utadm -l die aktuelle Einstellung für die Sun Ray-LAN-Verbindung. Wenn Sie alle Sun Ray-LAN-Verbindungen deaktivieren wollen, verwenden Sie utadm -L off.

**3. Starten Sie bei Aufforderung die Dienste neu:**

# **utrestart**

### <span id="page-55-3"></span><span id="page-55-2"></span><span id="page-55-0"></span>▼ So konfigurieren Sie die Sun Ray Server Software

#### **1. Melden Sie sich gegebenenfalls als Superuser am Sun Ray-Server an.**

Sie können sich lokal oder mit dem Befehl rlogin oder telnet von einem fernen System anmelden.

**2. Öffnen Sie ein Shell-Fenster und wechseln Sie in das folgende Verzeichnis:**

# **cd /opt/SUNWut/sbin**

**3. Konfigurieren Sie die Sun Ray Server Software:**

# **./utconfig**

<span id="page-56-0"></span>**4. Akzeptieren Sie die angezeigten Standardwerte aus** utconfig**, indem Sie die Eingabetaste drücken, oder geben Sie die korrekten Werte aus dem Arbeitsblatt ein.**

Das Skript utconfig fordert Sie zur Eingabe der folgenden Informationen auf:

- Soll das Skript fortgesetzt werden? (Eingabetaste drücken)
- Sun Ray-Administrationspasswort (*adminpass*)
- Sun Ray-Administrationspasswort zur Bestätigung

**Hinweis –** Für alle Server in einer Failover-Gruppe muss dasselbe Administrationspasswort definiert sein.

- Soll die Sun Ray-Admin-GUI konfiguriert werden? (Eingabetaste drücken)
- Webserver-Portnummer (1660)
- CGI-Benutzername (utwww)
- Soll die Sun Ray-Webadministration auf dem bestehenden Apache Web Server gehostet werden?

**Hinweis –** Dies ist *nicht* möglich, wenn der bestehende Apache Web Server bereits für andere Zwecke konfiguriert ist.

- Soll die Fernadministration möglich sein?
- Soll der Controlled Access Mode (nur für Solaris verfügbar) konfiguriert werden? Folgendes wird angefordert:
	- Präfix für Benutzer (utcu)
	- Anfang des Benutzer-ID-Bereichs (150000)
	- Anzahl der Benutzer (25)
- Soll eine Failover-Gruppe konfiguriert werden?
- Soll das Skript fortgesetzt werden? (Eingabetaste drücken)

Das Skript utconfig beginnt mit der Konfiguration der Sun Ray Server Software.

- Wenn Sie angegeben haben, dass es sich um eine Failover-Gruppe handelt, fordert das Skript die Signatur (*Signatur1*) an.
- Die Signatur wird zur Bestätigung erneut angefordert.

Der Sun Ray Data Store wird neu gestartet.

**Hinweis –** Das Skript utconfig gibt an, dass Sie den Authentication Manager neu starten müssen. Dies geschieht beim erneuten Booten des Sun Ray-Servers automatisch.

Das Skript utconfig wird beendet und gibt an, dass eine Protokolldatei an folgenden Speicherorten zur Verfügung steht:

/var/adm/log/utconfig.*Jahr\_Monat\_Tag\_Stunde*:*Minute*:*Sekunde*.log

*Jahr*, *Monat* usw. werden in Form numerischer Werte angegeben, aus denen hervorgeht, wann utconfig gestartet wurde.

- **5. Führen Sie [Schritt 1](#page-55-3) bis [Schritt 4](#page-56-0) für jeden sekundären Server in der Failover-Gruppe aus.**
- **6. Fahren Sie mit einem der folgenden Schritte fort:**
	- Wenn eine Failover-Gruppe vorhanden ist, fahren Sie mit "So konfigurieren Sie [die Sun Ray-Serverhierarchie" auf Seite 44](#page-57-1) fort.
	- Andernfalls fahren Sie mit "So synchronisieren Sie die Sun Ray-DTU-Firmware" [auf Seite 46](#page-59-2) fort.

### <span id="page-57-1"></span><span id="page-57-0"></span>▼ So konfigurieren Sie die Sun Ray-Serverhierarchie

Führen Sie diese Schritte aus, nachdem Sie alle Server in einer Failover-Gruppe konfiguriert haben.

#### **1. Melden Sie sich gegebenenfalls als Superuser auf dem primären Sun Ray-Server an.**

Sie können sich lokal oder mit dem Befehl rlogin oder telnet von einem fernen System anmelden.

**2. Öffnen Sie ein Shell-Fenster und wechseln Sie in das folgende Verzeichnis:**

# **cd /opt/SUNWut/sbin**

<span id="page-58-0"></span>**3. Konfigurieren Sie diesen Server als primären Sun Ray-Server und geben Sie alle sekundären Server an.**

```
# ./utreplica -p sekundärer-Server1 sekundärer-Server2 ...
```
Hierbei stehen *sekundärer-Server1*, *sekundärer-Server2 ...* für die Hostnamen der sekundären Server. Geben Sie in diesem Befehl alle sekundären Server an.

Das Skript utreplica:

- Stoppt und startet die Sun Ray-Dienste
- Liest die Authentication Manager-Richtlinie
- Gibt an, dass eine Protokolldatei am entsprechenden Speicherort zur Verfügung steht:
	- /var/adm/log/utreplica*.Jahr\_Monat\_Tag\_Stunde:Minute:Sekunde.log*
- <span id="page-58-1"></span>**4. Melden Sie sich als Superuser auf einem sekundären Sun Ray-Server an.** Sie können sich lokal oder mit dem Befehl rlogin oder telnet von einem fernen System anmelden.
- **5. Öffnen Sie ein Shell-Fenster und wechseln Sie in das folgende Verzeichnis:**

# **cd /opt/SUNWut/sbin**

<span id="page-58-2"></span>**6. Konfigurieren Sie den Server als sekundären Sun Ray-Server und geben Sie den primären Server an.**

# **./utreplica -s** *primärer-Server*

Hierbei steht *primärer-Server* für den Hostnamen des primären Servers, den Sie in [Schritt 3](#page-58-0) konfiguriert haben.

- **7. Führen Sie [Schritt 4](#page-58-1) bis [Schritt 6](#page-58-2) für alle übrigen sekundären Server aus.**
- **8. Fahren Sie danach mit ["So synchronisieren Sie die Sun Ray-DTU-Firmware" auf](#page-59-2)  [Seite 46](#page-59-2) fort.**

### <span id="page-59-1"></span>▼ So synchronisieren Sie primäre und sekundäre Sun Ray-Server

Protokolldateien für Sun Ray-Server enthalten Fehlermeldungen mit Zeitstempel, die nur schwer zu interpretieren sind, wenn die Zeiten nicht synchronisiert sind. Um die Fehlerbehebung zu vereinfachen, synchronisieren Sie bitte alle sekundären Server von Zeit zu Zeit mit dem primären Server. Beispiel:

# **rdate <***primärer-Server***>**

### <span id="page-59-2"></span><span id="page-59-0"></span>▼ So synchronisieren Sie die Sun Ray-DTU-Firmware

**Hinweis –** Diese Schritte führen Sie auf eigenständigen Sun Ray-Servern oder dem letzten in einer Failover-Gruppe konfigurierten Sun Ray-Server aus. Wenn es sich um einen anderen Server handelt, schlagen Sie bitte unter "So booten Sie den [Sun Ray-Server neu" auf Seite 53](#page-66-1) nach.

**1. Melden Sie sich gegebenenfalls als Superuser am Sun Ray-Server an.**

Sie können sich lokal oder mit dem Befehl rlogin oder telnet von einem fernen System anmelden.

**2. Öffnen Sie ein Shell-Fenster und wechseln Sie in das folgende Verzeichnis:**

# **cd /opt/SUNWut/sbin**

**3. Synchronisieren Sie die Sun Ray-DTU-Firmware:**

# **./utfwsync**

Die Sun Ray-DTUs werden neu gebootet und die neue Firmware wird geladen.

**4. Schlagen Sie danach unter ["So booten Sie den Sun Ray-Server neu" auf Seite 53](#page-66-1) nach, wie Sie den Server neu booten.**

### <span id="page-60-1"></span><span id="page-60-0"></span>▼ So konvertieren und synchronisieren Sie den Port für den Sun Ray Data Store

Anstelle des alten Sun Directory Service (Sun DS), der in den Sun Ray Server Software-Versionen 1.0 bis 1.3 verwendet wurde, arbeiten die Versionen 2.0, 3 und höher mit einem privaten Data Store-Dienst, dem Sun Ray Data Store (SRDS).

SRDS arbeitet mit dem Service-Port 7012, um Konflikte mit der LDAP-Standardportnummer 389 zu vermeiden. Wenn Sie einen Server auf SRSS 2.0 oder höher aktualisieren, wird der LDAP-Port weiterhin genutzt, bis alle Server in einer Failover-Gruppe aktualisiert und konvertiert wurden. Die Portkonvertierung ist nur erforderlich, wenn Sie SunDS auf dem kürzlich aktualisierten SRSS-Server ausführen möchten.

**Hinweis –** Nach der Aktualisierung eines Servers können Sie den Sun Ray Data Store erst ausführen, wenn Sie auch die Portnummer konvertiert haben.

**Tipp –** Führen Sie diese Schritte auf eigenständigen Sun Ray-Servern oder dem primären Server in einer Failover-Gruppe aus, nachdem alle Server in der Gruppe aktualisiert wurden.

- **1. Melden Sie sich gegebenenfalls als Superuser auf dem primären Sun Ray-Server an.** Sie können sich lokal oder mit dem Befehl rlogin oder telnet von einem fernen System anmelden.
- **2. Öffnen Sie ein Shell-Fenster und wechseln Sie in das folgende Verzeichnis:**

# **cd /opt/SUNWut/sbin**

**3. Konvertieren und synchronisieren Sie die Service-Portnummer für den Sun Ray Data Store auf allen Servern in einer Failover-Gruppe:**

# **./utdssync**

Mit diesem Schritt wird der Sun Ray Data Store auf allen Servern neu gestartet.

### <span id="page-61-0"></span>▼ So reaktivieren Sie den alten SunDS-Dienst

Hiermit können Sie den alten SunDS-Dienst für den Fall reaktivieren, dass Sie ihn für alte private Daten auf den Sun Ray-Servern benötigen.

**Hinweis –** Sie können den SunDS-Dienst nur reaktivieren, wenn Sie die alten SunDS-Daten bei der Aktualisierung einer früheren Version Sun Ray Server Software gesichert haben.

Die folgenden Schritte können nur ausgeführt werden, wenn der Befehl utdssync ausgeführt wurde. Informationen hierzu finden Sie unter "So konvertieren und [synchronisieren Sie den Port für den Sun Ray Data Store" auf Seite 47](#page-60-1).

- **1. Melden Sie sich gegebenenfalls als Superuser auf dem primären Sun Ray-Server an.**
- **2. Öffnen Sie ein Shell-Fenster und wechseln Sie in das folgende Verzeichnis:**

```
# cd /etc/opt/SUNWconn/ldap/current
```
**3. Benennen Sie die gespeicherte Konfigurationsdatei in** dsserv.conf **um:**

```
# mv dsserv.conf_save_Datum_Uhrzeit dsserv.conf
```
Hierbei steht *Datum* für das aktuelle Datum im Format JJMMTT und *Uhrzeit* für die Uhrzeit, zu der die Datei erstellt wurde, im Format <hh:mm>.

**4. Starten Sie den SunDS-Dienst:**

```
 # /etc/init.d/dsserv start
```
Die Unterstützung für Sun DS wurde ab Sun Ray Server Software 2.0 eingestellt. Sofern Sie SunDS nicht getrennt erworben haben, können Sie es nicht verwenden.

### <span id="page-62-0"></span>▼ So ermitteln Sie die Integrität der Konfigurationsdateien

Zwei Konfigurationsdateien sind anfällig für Beschädigungen:

- /etc/dt/config/Xservers
- /etc/dt/config/Xconfig

Wenn sie beschädigt sind, kann der Dämon dtlogin den Xsun-Server nicht richtig starten. Führen Sie folgende Schritte aus, um das Problem zu vermeiden bzw. zu beheben.

**1. Öffnen Sie als Benutzer des Sun Ray-Servers ein Shell-Fenster und vergleichen Sie die Dateien** /usr/dt/config/Xservers **und** /etc/dt/config/Xservers**:**

```
% diff /usr/dt/config/Xservers /etc/dt/config/Xservers
```
Mit diesem Befehl vergleichen Sie eine bekanntermaßen unbeschädigte Datei mit einer verdächtigen Datei. Die Ausgabe sollte ungefähr dem folgenden Beispiel entsprechen:

```
106a107,130
> # BEGIN SUNRAY CONFIGURATION
> :8 SunRay local@none /usr/openwin/bin/Xsun :8 -nobanner
    .
    .
> :9 SunRay local@none /usr/openwin/bin/Xsun :9 -nobanner
> # END SUNRAY CONFIGURATION
```
**Hinweis –** Dies ist ein vereinfachtes Beispiel. Die tatsächliche Ausgabe umfasst möglicherweise dutzende Zeilen zwischen BEGIN SUNRAY CONFIGURATION und END SUNRAY CONFIGURATION.

Die erste Ausgabezeile enthält 106a107,130. Die Ziffer 106 bedeutet, dass die beiden Dateien bis zur 106. Zeile identisch sind. Die Angabe a107,130 bedeutet, dass die erste Datei nur mit der zweiten identisch wäre, wenn die Informationen in Zeile 107 bis 130 der zweiten Datei zur ersten Datei hinzugefügt würden.

Wenn die ersten drei Ziffern der Ausgabe eine Zahl unter 100 angeben, ist die Datei /etc/dt/config/Xservers beschädigt.

**2. Vergleichen Sie die Dateien** /usr/dt/config/Xconfig **und**  /etc/dt/config/Xconfig**:**

```
% diff /usr/dt/config/Xconfig /etc/dt/config/Xconfig
```
Die Ausgabe sollte ungefähr dem folgenden Beispiel entsprechen:

```
156a157,180
> # BEGIN SUNRAY CONFIGURATION
> Dtlogin.*_8.environment: 
SUN_SUNRAY_TOKEN=ZeroAdmin.m1.at88sc1608.6d0400aa
    .
    .
> Dtlogin.*_9.environment: 
SUN_SUNRAY_TOKEN=ZeroAdmin.m1.at88sc1608.a10100aa
> # END SUNRAY CONFIGURATION
```
**Hinweis –** Dies ist ein vereinfachtes Beispiel. Die tatsächliche Ausgabe umfasst möglicherweise dutzende Zeilen zwischen BEGIN SUNRAY CONFIGURATION und END SUNRAY CONFIGURATION.

Wenn die ersten drei Ziffern der Ausgabe eine Zahl unter 154 angeben, ist die Datei /etc/dt/config/Xconfig beschädigt.

### <span id="page-63-0"></span>▼ So ersetzen Sie die Dateien Xservers und Xconfig

**Vorsicht –** Damit die Datei Xservers ersetzt werden kann, müssen alle Sun Ray-DTU-Dienste heruntergefahren werden. Informieren Sie bitte die Benutzer vorab über den Ausfall der Dienste.

- **1. Öffnen Sie als Superuser ein Shell-Fenster und stoppen Sie den Sun Ray-Server.**
	- # **/etc/init.d/utsvc stop**

**2. Ersetzen Sie die Dateien** Xservers **und** Xconfig**:**

```
# /bin/cp -p /usr/dt/config/Xservers /etc/dt/config/Xservers 
# /bin/cp -p /usr/dt/config/Xconfig /etc/dt/config/Xconfig
```
**3. Reinitialisieren Sie die Authentifizierungsrichtlinien:**

```
# /opt/SUNWut/sbin/utrestart -c
```
Die Extrazeilen aus den vorherigen Versionen der Dateien Xservers und Xconfig werden automatisch neu erstellt.

### <span id="page-64-0"></span>▼ So konfigurieren Sie einen HTTP-Server manuell

Um einen HTTP-Server als Host für das Sun Ray-Administrationstool (Admin-GUI) zu konfigurieren, müssen Sie in utconfig angeben, dass der Webserver manuell konfiguriert wird. Das Skript utconfig erstellt die Verzeichnisse, symbolischen Links und Benutzer-/Gruppenidentitäten, die für die Verwendung der Admin-GUI erforderlich sind.

Sie können jeden Webserver manuell als Host für die Admin-GUI konfigurieren, sofern folgende Bedingungen erfüllt sind:

- Der Webserver unterstützt Version 1.1 der CGI-Spezifikation.
- Der Webserver unterstützt Verzeichnis- und Skript-Aliasnamen.
- Der Webserver unterstützt das Einstellen der Benutzer- und Gruppen-ID.

Die beste Möglichkeit, einen Webserver manuell zu konfigurieren, besteht darin, die Datei /etc/opt/SUNWut/http/http.conf anzuzeigen, nachdem utconfig ausgeführt wurde. Diese Datei enthält alle spezifischen Parameter und Werte, die Sie für die korrekte Konfiguration des Webservers bearbeiten müssen.

Bei der manuellen Konfiguration sind die wichtigsten Komponenten für den ordnungsgemäßen Betrieb eines Webservers mit der Sun Ray-Admin-GUI die folgenden:

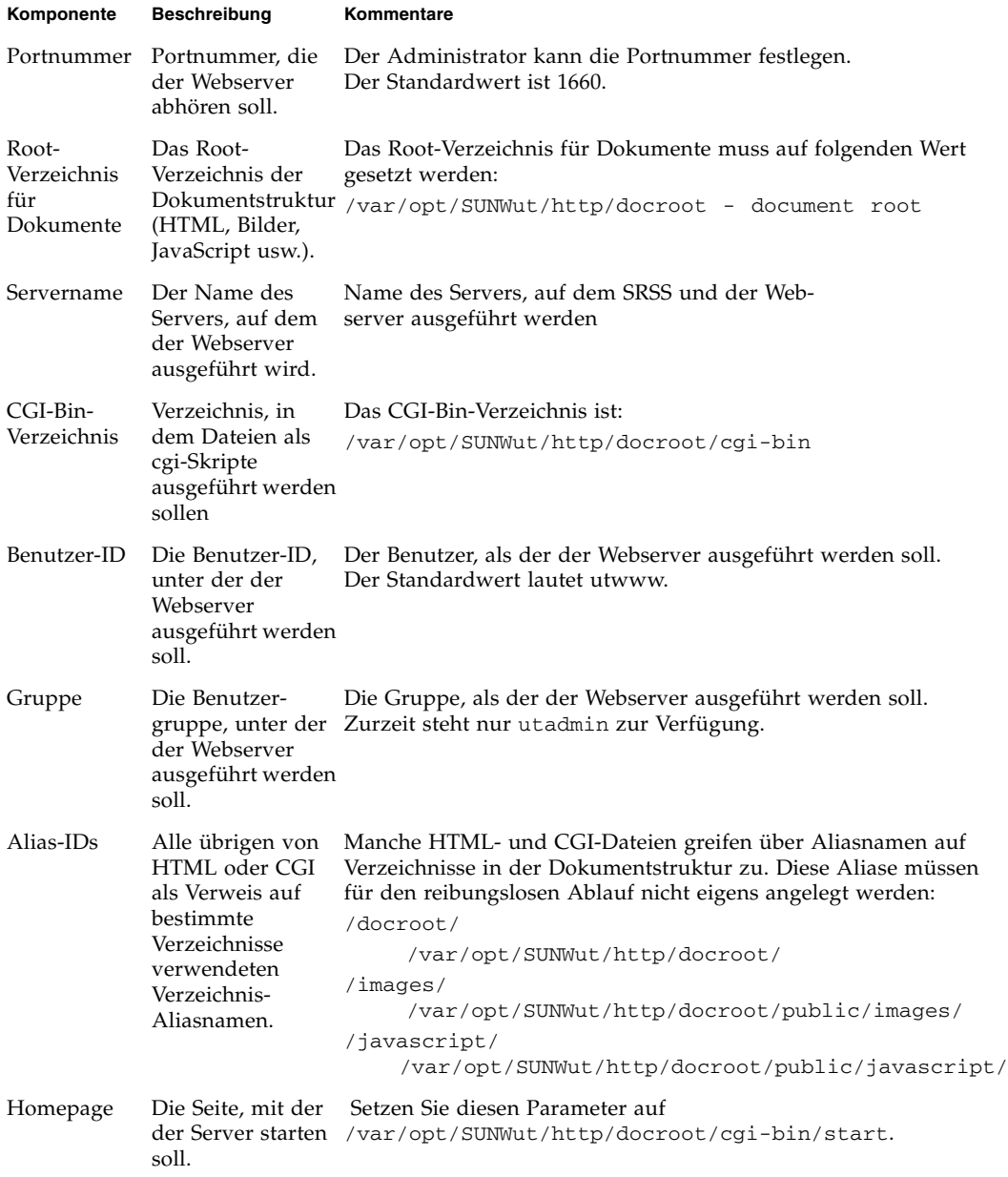

### <span id="page-66-1"></span><span id="page-66-0"></span>▼ So booten Sie den Sun Ray-Server neu

Booten Sie den/die Sun Ray-Server neu, nachdem Sie die oben erläuterten Konfigurationsschritte ausgeführt haben.

<span id="page-66-2"></span>**1. Melden Sie sich gegebenenfalls als Superuser am Sun Ray-Server an.**

Sie können sich lokal oder mit dem Befehl rlogin oder telnet von einem fernen System anmelden.

<span id="page-66-3"></span>**2. Öffnen Sie ein Shell-Fenster und booten Sie den Sun Ray-Server neu.**

# **sync;sync;init 6**

Der Sun Ray-Server wird neu gebootet.

**3. Führen Sie [Schritt 1](#page-66-2) und [Schritt 2](#page-66-3) für jeden Sun Ray-Server aus.**

Weitere Informationen und Anweisungen finden Sie in [Anhang A.](#page-68-0)

## <span id="page-68-0"></span>Zusätzliche Informationen

In diesem Anhang finden Sie weitere Informationen über die Installation bzw. die Aktualisierung auf Sun Ray Server Software 3.1.

Dieser Anhang behandelt die folgenden Themen:

- ["Installieren der SunMC-Software" auf Seite 55](#page-68-1)
- ["Einhängen einer CD-ROM von einem fernen System" auf Seite 60](#page-73-0)
- ["Modifizierte Systemdateien" auf Seite 62](#page-75-0)
- "utinstall[-Fehlermeldungen" auf Seite 63](#page-76-1)

## <span id="page-68-1"></span>Installieren der SunMC-Software

**Hinweis –** Sun Management Center steht für Linux-Implementierungen zurzeit nicht zur Verfügung.

Die Sun Ray Server Software enthält ein Modul, das als Schnittstelle zur Sun Management Center-Software eingesetzt werden kann. Wenn die Sun Ray Server Software und die Sun Management Center-Software auf dem gleichen Server ausgeführt werden, gelten unterschiedliche Verfahren, je nach der Reihenfolge, in der die Software installiert wird. Wenn die Sun Ray Server Software und die Sun Management Center-Serverkomponente auf verschiedenen Servern konfiguriert werden, muss das Modul auf beiden Servern installiert werden. In diesem Abschnitt wird die Installation beschrieben. Weitere Informationen zu den Funktionen von SunMC finden Sie unter "Monitoring the Sun Ray System" im *Sun Ray Server Software 3.1 Administrator's Guide*.

Bei einer reinen Installation der Sun Management Center-Software und der Sun Ray Server Software auf dem gleichen Server ist es einfacher, zuerst Sun Management Center zu installieren.

Bei der Installation von Sun Management Center haben Sie die Möglichkeit, die drei Komponenten in beliebiger Kombination auf dem ausgewählten Server zu installieren. Wenn Sie lediglich den Agent zu einem Sun Ray-Server hinzufügen wollen, wählen Sie einfach nur die Agent-Komponente aus.

Nach der Installation des geeigneten Hardwarekonfigurationsprodukts auf dem Server können Sie die Installation wahlweise gleich oder später ausführen. Wenn Sie die Installation ausführen, werden Sie zur Angabe eines Hostnamens für den Sun Management Center-Server, eines Seed zum Generieren von Sicherheitsschlüsseln, eines Basis-URL für die Konsole und im Fall eines Konflikts auch zur Angabe eines anderen Ports für den Agent aufgefordert.

**Tipp –** Zur Überwachung aller Server in einer Failover-Gruppe muss sichergestellt sein, dass auf allen Servern Sun Ray Server Software 3.1 läuft. Darüber hinaus muss auf allen Servern die Sun Management Center-Agent-Komponente ausgeführt werden.

**Hinweis –** Die Administration der SunMC-Software ist im *Sun Ray Server Software 3.1 Administrator's Guide* dokumentiert.

### Voraussetzungen für die SunMC-Software

Für die Sun Ray-Systemüberwachungsfunktion gelten folgende Softwarevoraussetzungen:

- SPARC-Plattformen:
	- Sun Ray Server Software 2.0, 3, oder 3.1 für Solaris
	- Sun Management Center 3.0 oder 3.5 Update 1a
- x86-Plattformen:
	- Sun Ray Server Software 3.1 für Solaris
	- Sun Management Center 3.5 Update 1a

**Hinweis –** Auf SunMC-Servern, die zum Sammeln von Daten aus einem Solaris 10-System eingesetzt werden, muss Sun Management Center 3.5 Update 1a ausgeführt werden.

Zusätzlich gelten für das Sun Ray-Modul folgende Voraussetzungen, wenn dieses zum Sun Management Center-Server oder zur Agent-Komponente hinzugefügt wird:

**Komponente Größe**  $RAM$  8 KB /opt/SUNWut 153 KB /opt/SUNWsymon 12 KB

**TABELLE A-1** Zusätzliche Voraussetzungen auf dem Server

**TABELLE A-2** Zusätzliche Voraussetzungen für den Agent

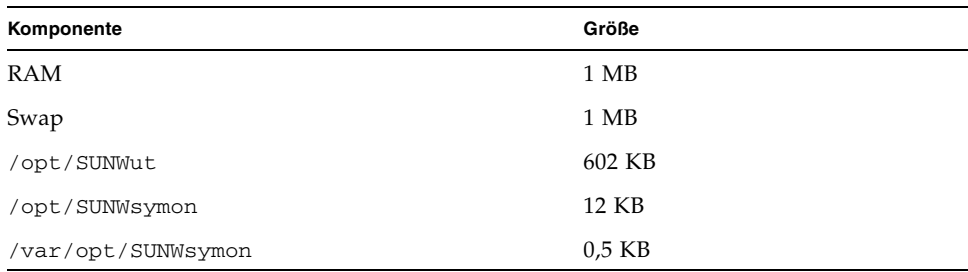

Zusätzlich gelten für das Sun Ray-Modul folgende Voraussetzungen, wenn dieses zum Sun Management Center-Server und zu den Agent-Komponenten hinzugefügt wird:

**TABELLE A-3** Zusätzliche Voraussetzungen für den Server und die Agent-Komponenten

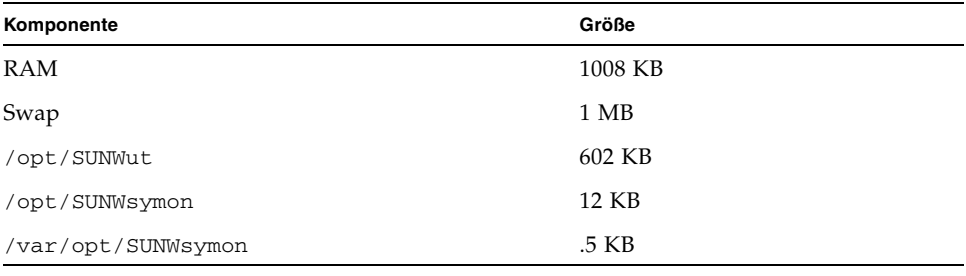

**Vorsicht –** Die Ressourcenvoraussetzungen für die Sun Management Center-Serverkomponente sind sehr hoch. Installieren Sie nicht die komplette Sun Management Center-Software auf einem Sun Ray-Server, insbesondere, wenn der Sun Ray-Server als Failover-Server konfiguriert ist.

▼ So installieren Sie die Sun Ray Server Software nach der Installation der Sun Management Center-Software

**1. Starten Sie die Sun Management Center-Software:**

# **/opt/SUNWsymon/sbin/es-start -c &**

Überprüfen Sie, ob Sun Management Center funktioniert. Wenn nicht, müssen Sie die Sun Management Center-Software erneut installieren. Schlagen Sie zur Installation der Sun Management Center-Software im *Sun Management Center 3,5 Software Installation Guide* und im *Sun Management Center 3,5 Software User's Guide* nach.

**2. Fügen Sie das Sun Ray-Modul mit dem Sun Ray-Standardinstallationskript hinzu:**

#### # **utinstall**

Wenn die Sun Management Center-Agent-Software ausgeführt wird, stoppt das Sun Ray-Standardinstallationsskript diese automatisch, fügt das Sun Ray-Modul hinzu und startet die Sun Management Center-Agent-Software neu.

Wenn die Sun Management Center-Agent-Software nicht ausgeführt wird, fügt das Sun Ray-Installationsskript das Sun Ray-Modul hinzu, startet die Sun Management Center-Agent-Software jedoch nicht.

▼ So installieren Sie die Sun Management Center-Software nach der Installation der Sun Ray Server Software

**1. Verwenden Sie das Sun Ray-Standardinstallationskript:**

# **utinstall**

Das Sun Ray-Modul für SunMC wird automatisch auf dem Server installiert, wenn utinstall die Sun Ray Server Software installiert.

- **2. Befolgen Sie zum Installieren der Sun Management Center-Software die Anweisungen im** *Sun Management Center Software Installation Guide***.**
- **3. Geben Sie Folgendes ein, um die Sun Ray-Überwachung zu aktivieren:**

# **/opt/SUNWut/sbin/utsunmc**
**4. Starten Sie die Sun Management Center-Software:**

```
# /opt/SUNWsymon/sbin/es-start -c &
```
Überprüfen Sie, ob Sun Management Center funktioniert. Wenn nicht, müssen Sie die Sun Management Center-Software erneut installieren.

- So installieren Sie den SunMC-Agent auf separaten Servern
- **1. Vergewissern Sie sich, dass der Sun Management Center-Agent,** SUNWesagt**, auf dem Sun Ray-Server installiert ist:**

```
# pkginfo -l SUNWesagt
```
**2. Führen Sie eine Standardinstallation der Sun Ray Server Software aus:** 

# **utinstall**

Wenn der Sun Management Center-Agent ausgeführt wird, stoppt der Installationsprozess die SunMC-Software und startet sie neu.

**Hinweis –** Sie können Sun Management Center-Agents nach der Installation der Sun Ray Server Software installieren. In diesem Fall müssen Sie jedoch durch Eingabe von **/opt/SUNWut/sbin/utsunmc** das Sun Ray-Modul aktivieren, um das Sun Ray-Modul bei SunMC zu registrieren.

#### **3. Installieren Sie das Sun Ray-Schnittstellen-Package auf dem Sun Management Center-Server:**

Wenn Sie die CD-ROM mit der Sun Ray Server Software 3.1 bereits auf dem SunMC-Server oder von einem fernen Server eingehängt oder die elektronisch heruntergeladenen Dateien in ein Abbildverzeichnis extrahiert haben, beginnen Sie mit [Schritt c.](#page-73-0)

- **a. Öffnen Sie als Superuser ein Shell-Fenster auf dem SunMC-Server.**
- **b. Legen Sie die CD-ROM mit der Sun Ray Server Software 3.1 ein.**

Wenn sich ein Dateimanagerfenster öffnet, schließen Sie es. Das Dateimanager-CD-ROM-Fenster ist für die Installation nicht erforderlich.

- <span id="page-73-0"></span>**c. Wechseln Sie ins Abbildverzeichnis. Beispiel:**
	- # **cd /cdrom/cdrom0**

#### **d. Installieren Sie das Sun Ray-Modul:**

# **./utsunmcinstall**

Die Installation beginnt. Das Skript utsunmcinstall:

- Überprüft, ob die SunMC-Software installiert ist.
- Überprüft, ob die Sun Ray Server Software *nicht* installiert ist.
- <span id="page-73-1"></span>■ Installiert die Teile des Sun Ray-Moduls, die auf dem SunMC-Server benötigt werden.

# Einhängen einer CD-ROM von einem fernen System

Wenn Sie die CD-ROM mit der Sun Ray Server Software 3.1 erworben haben, der Sun Ray-Server aber nicht über ein CD-ROM-Laufwerk verfügt, gehen Sie wie im Folgenden erläutert vor, um die CD-ROM mit der Sun Ray Server Software von einem fernen Server einzuhängen.

## ▼ So hängen Sie die CD-ROM von einem fernen Server ein

- **1. Öffnen Sie als Superuser des fernen Systems ein Shell-Fenster.**
- **2. Legen Sie die CD-ROM mit der Sun Ray Server Software 3.1 in das CD-ROM-Laufwerk ein.**

Wenn sich ein Dateimanagerfenster öffnet, schließen Sie es. Das Dateimanager-CD-ROM-Fenster ist für die Installation nicht erforderlich.

**3. Geben Sie das Dateisystem auf der Sun Ray-CD-ROM frei:**

# **share -o ro /cdrom/cdrom0**

**4. Melden Sie sich mit dem Befehl** rlogin **als Root-Benutzer am Sun Ray-Server an:**

```
# rlogin Sunray-Servername -l root
Password:
```
Hierbei steht *Sunray-Servername* für den Hostnamen des Sun Ray-Servers.

**Tipp –** Wenn ein Fehler ausgegeben wird, dass Sie sich nicht an der Systemkonsole befinden, setzen Sie die Zeile CONSOLE=/dev/console in der Datei /etc/default/login auf dem Sun Ray-Server auf Kommentar.

**5. Erstellen Sie den Einhängepunkt für das Dateisystem auf der CD-ROM:**

# **mkdir -p /cdrom/cdrom0**

**6. Hängen Sie das ferne CD-ROM-Laufwerk ein:**

# **mount -o ro** *CD-Servername***:/cdrom/cdrom0 /cdrom/cdrom0**

<span id="page-74-0"></span>Hierbei steht *CD-Servername* für den Hostnamen des Servers mit der Sun Ray-CD-ROM.

- **7. Fahren Sie an der Stelle fort, an der Sie zu diesen Schritten verwiesen wurden.**
- ▼ So hängen Sie die CD-ROM von einem fernen Server aus
	- **1. Hängen Sie das Dateisystem auf der CD-ROM in dem Shell-Fenster aus, in dem Sie die CD-ROM eingehängt haben:**

```
# cd /
# umount /cdrom/cdrom0
```
**2. Schließen Sie die** rlogin**-Sitzung:**

# **exit**

**3. Heben Sie die Freigabe des Dateisystems auf der CD-ROM auf:**

**Hinweis –** Dieser Schritt ist nur für Solaris gedacht.

# **unshare /cdrom/cdrom0**

## Wiederherstellen der utadm-Funktionen

<span id="page-75-2"></span>Wenn Sie während der Konfiguration mit utadm den Befehl <CTRL>C absetzen, funktioniert utadm möglicherweise nicht ordnungsgemäß, wenn Sie das Skript das nächste Mal aufrufen. Geben Sie folgenden Befehl ein, um dieses Problem zu beheben:

<span id="page-75-1"></span><span id="page-75-0"></span># **dhtadm -R**

## Modifizierte Systemdateien

Die folgenden Dateien werden von utadm modifiziert:

- /etc/inet/hosts
- /etc/inet/networks
- /etc/inet/netmasks
- /etc/inet/dhcpsvc.conf # einschließlich aller DHCPbezogenen Dateien
- /etc/nsswitch.conf
- /etc/hostname.<intf>
- /etc/notrouter

Die folgenden Dateien werden beim Starten des SR-Dienstes modifiziert:

- /etc/inet/services
- /etc/inet/inetd.conf

Die folgenden Dateien werden von utconfig modifiziert:

- /etc/passwd
- /etc/shadow
- /etc/group

Die folgenden Dateien werden von utinstall modifiziert:

- /etc/syslog.conf
- /etc/pam.conf

# <span id="page-76-2"></span><span id="page-76-1"></span><span id="page-76-0"></span>utinstall-Fehlermeldungen

Wenn bei der Installation, Aktualisierung oder Deinstallation mit dem Skript utinstall ein Fehler auftritt, schlagen Sie bitte in der folgenden Tabelle nach.

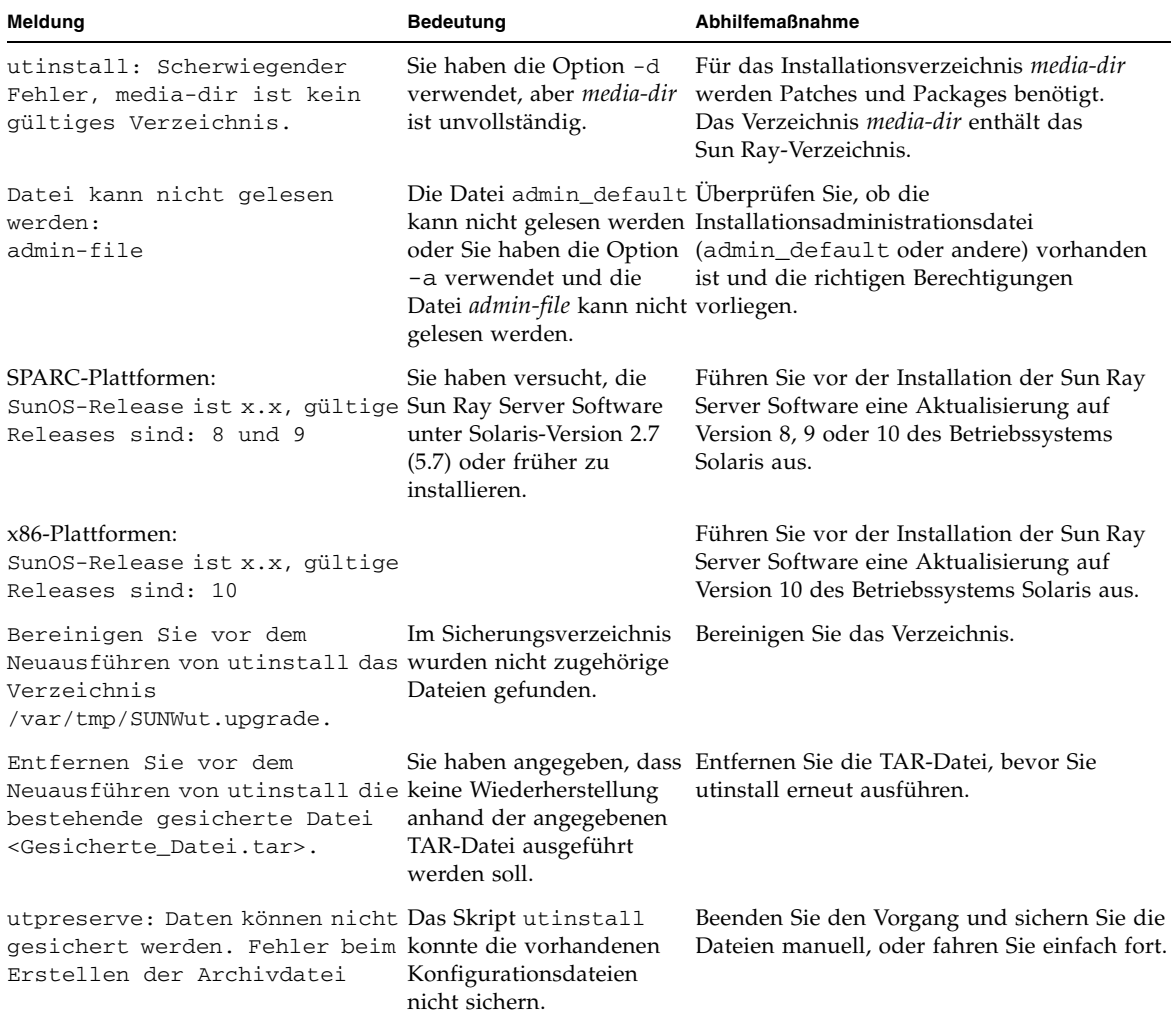

#### **TABELLE A-4** utinstall-Fehlermeldungen

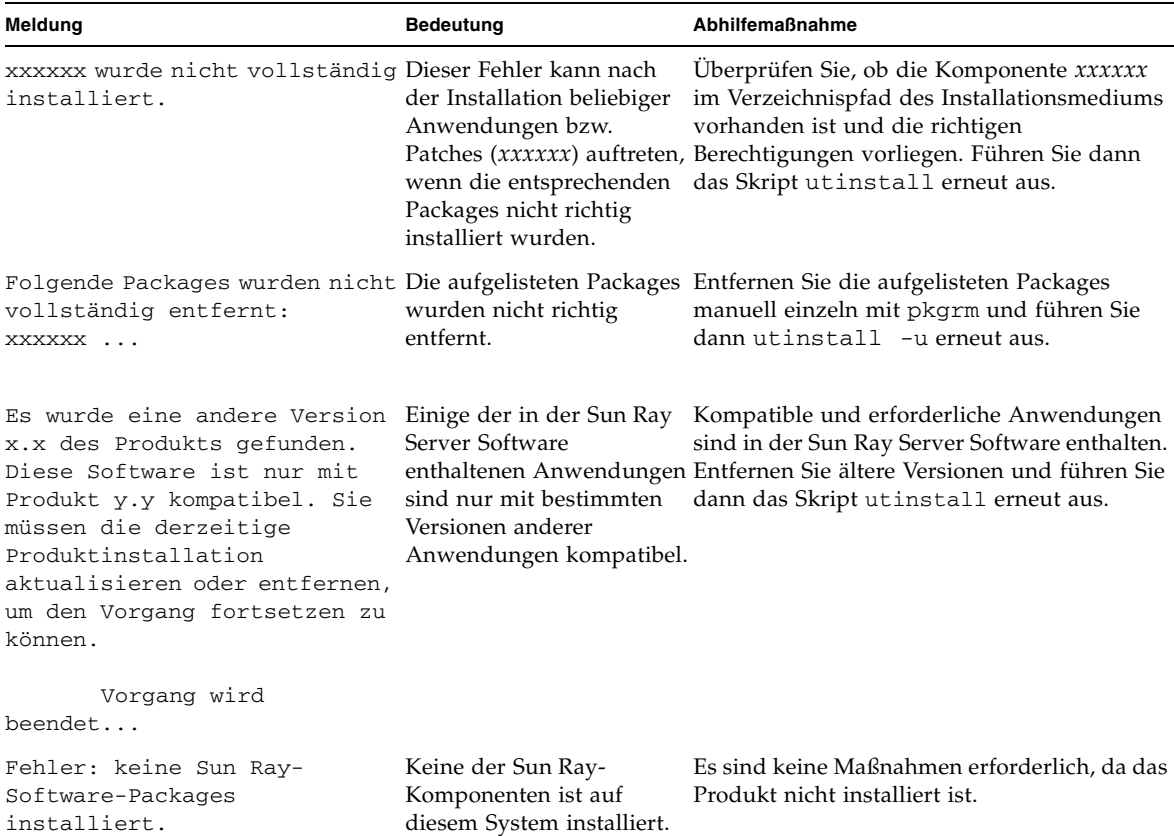

#### **TABELLE A-4** utinstall-Fehlermeldungen *(Fortsetzung)*

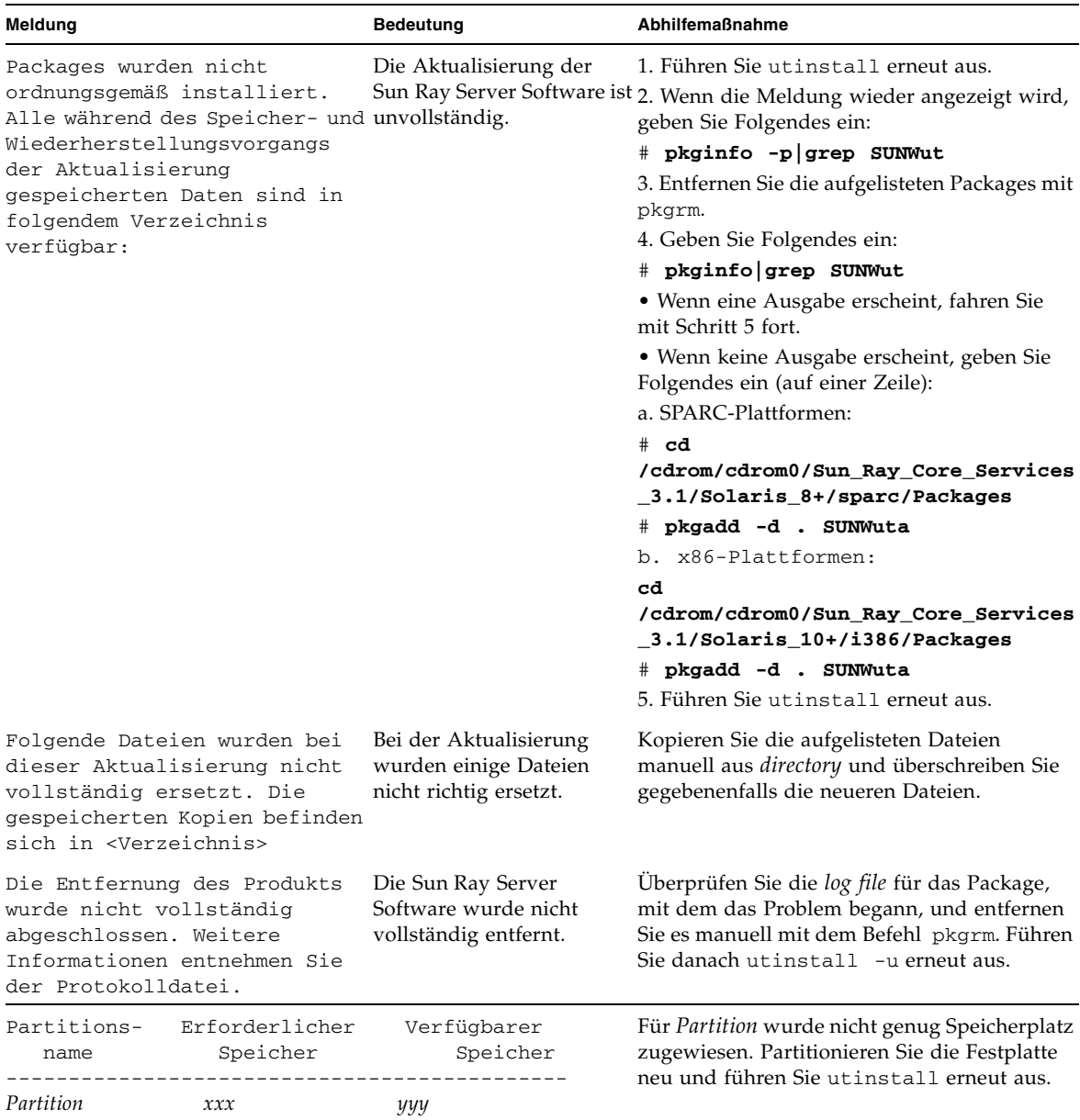

## **TABELLE A-4** utinstall-Fehlermeldungen *(Fortsetzung)*

## Index

## **A**

[Agent, 56,](#page-69-0) [57](#page-70-0) [zusätzliche Voraussetzungen für das Sun Ray-](#page-70-1)Modul, 57

## **B**

[bootp-Weiterleitung, 29,](#page-42-0) [35](#page-48-0)

## **C**

C[, 62](#page-75-0) CD-ROM [fern aushängen, 61](#page-74-0) [fern einhängen, 60](#page-73-1)

## **D**

[Data Store, 6,](#page-19-0) [9,](#page-22-0) [17,](#page-30-0) [20](#page-33-0) [Dämon, 20](#page-33-1) [Sun DS im Gegensatz zu Sun Ray DS, 17](#page-30-1) [DHCP, 38,](#page-51-0) [40](#page-53-0) [DHCP-Konfigurationsdaten, 39,](#page-52-0) [40](#page-53-1) DHCP-Server [von Fremdherstellern, 29](#page-42-1) [dhtadm -R, 19,](#page-32-0) [62](#page-75-1) dtlogin [Dämon, 49](#page-62-0) [Duplikat, IP-Adresse, 39,](#page-52-1) [40](#page-53-2)

### **F**

Failover-Gruppe [Server überwachen, 56](#page-69-1) Failover-Gruppen

[Einheitenadressen, 34](#page-47-0) [Überlegungen beim Aktualisieren, 17](#page-30-2) [Failover-Parameter, 34](#page-47-1) Fehler [Out of Memory, 39,](#page-52-2) [40](#page-53-3) [Fehlermeldungen, 63](#page-76-0)

#### **H**

[Hardwarevoraussetzungen, 6](#page-19-1) [Headless-Server, 38](#page-51-1) Hierarchie Sun Ray-Server [konfigurieren, 44](#page-57-0)

## **I**

[Interconnect-IP-Adresse, 39](#page-52-3) Interconnect-Schnittstelle [konfigurieren, 38](#page-51-2) IP-Adresse [Duplikat, 39,](#page-52-4) [40](#page-53-4)

### **K**

[Konfigurationsarbeitsblatt, 31,](#page-44-0) [33](#page-46-0) [Konfigurationsdateien, 49](#page-62-1) Konfigurationsdaten [DHCP, 39,](#page-52-5) [40](#page-53-5)

### **L**

LAN-Verbindung [aktivieren bzw. deaktivieren, 42](#page-55-0) [LDAP, 9](#page-22-1)

#### **M**

Meldungen utinstall [Fehler, 63](#page-76-1)

#### **O**

[Out of Memory-Fehler, 39,](#page-52-6) [40](#page-53-6)

#### **P**

[Patchvoraussetzungen, 8](#page-21-0) [Port-Voraussetzungen, 9](#page-22-2)

#### **R**

[rdate, 46](#page-59-0) [Recommended Patch Cluster, 8](#page-21-1)

### **S**

Server [Headless, 38](#page-51-3) Sun MC [installieren, 56](#page-69-2) [zusätzliche Voraussetzungen für das Sun Ray-](#page-70-2)Modul, 57 Sun Ray Appliance-Firmware [synchronisieren, 46](#page-59-1) [Sun Ray Data Store, 9,](#page-22-3) [17](#page-30-3) [und vorhandener LDAP-Server, 9](#page-22-4) Sun Ray Server Software [entfernen, 22](#page-35-0) Sun Ray-Modul [Voraussetzungen, 57](#page-70-2) Sun Ray-Server Hierarchie [konfigurieren, 44](#page-57-1) [Software installieren, 55,](#page-68-0) [58](#page-71-0) [Standardsoftwareinstallation ausführen, 59](#page-72-0) Sun Ray-Serverkonfiguration [Failover-Parameter, 34](#page-47-2) Sun Ray-System [Softwarevoraussetzungen, 56](#page-69-3) [SunData Store, 18](#page-31-0) [SunDS, 9](#page-22-5) SUNWesagt-Package [Installation auf Sun Ray überprüfen, 59](#page-72-1)

### **U**

[utadm, 18,](#page-31-1) [62](#page-75-2) [Beschreibung, 38,](#page-51-4) [40](#page-53-7) [Eingabeaufforderungen, 39,](#page-52-7) [41](#page-54-0) [Konfigurationswerte, 39,](#page-52-8) [41](#page-54-1) [utadm -L, 42](#page-55-1) [utadm -l, 42](#page-55-2) [utconfig, 17,](#page-30-4) [22,](#page-35-1) [43](#page-56-0) [Eingabeaufforderungen, 43](#page-56-1) [utdssync, 10](#page-23-0) [utfwsync, 46](#page-59-2) [utinstall, 12,](#page-25-0) [19,](#page-32-1) [27](#page-40-0) [Neustartmeldung, 27](#page-40-1) [Zusammenfassung, 27](#page-40-2) [utinstall-Fehlermeldungen, 63](#page-76-2) [utpreserve, 19,](#page-32-2) [20](#page-33-2) [Beispiel für Feedback, 20](#page-33-3) [Beschreibung, 19](#page-32-3) [utreplica, 22](#page-35-2) [Beschreibung, 45](#page-58-0) [utrestart, 51](#page-64-0) utsunmc [installieren, 58](#page-71-1)

### **V**

Voraussetzungen [Aktualisierung, 15](#page-28-0) [Betriebssystem Solaris, 7](#page-20-0) [Data Store, 9](#page-22-6) [Festplattenspeicher, 6](#page-19-2) [Patch, 8](#page-21-0) [Port, 9](#page-22-7) [Software, 7](#page-20-1) [Sun Ray Data Store, 9](#page-22-8) [Webbrowser, 10](#page-23-1)

### **W**

[Webbrowser, 10](#page-23-2)

### **X**

[Xconfig, 49,](#page-62-2) [50,](#page-63-0) [51](#page-64-1) [Xservers, 49,](#page-62-3) [50,](#page-63-1) [51](#page-64-2) [Xsun, 38](#page-51-5)